**CDX Fuels Programs Registration User Guide for Responsible Corporate Officers** 

Version 3.02

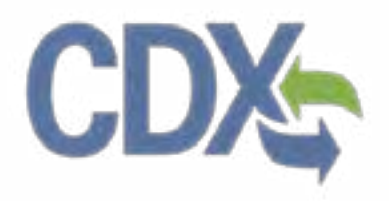

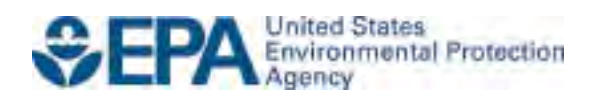

# **CDX Fuels Programs Registration User Guide for Responsible Corporate Officers**

Version 3.02

Compliance Division Office of Transportation and Air Quality U.S. Environmental Protection Agency

Prepared for EPA by CGI Federal EPA Contract No. GS00Q09BGD0022 Work Assignment No. EP-G11H-00154

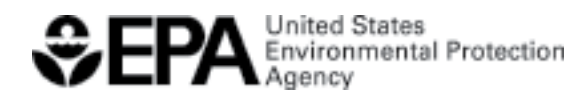

EPA-420-B-15-062 March 2015

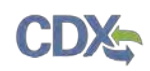

# **Table of Contents**

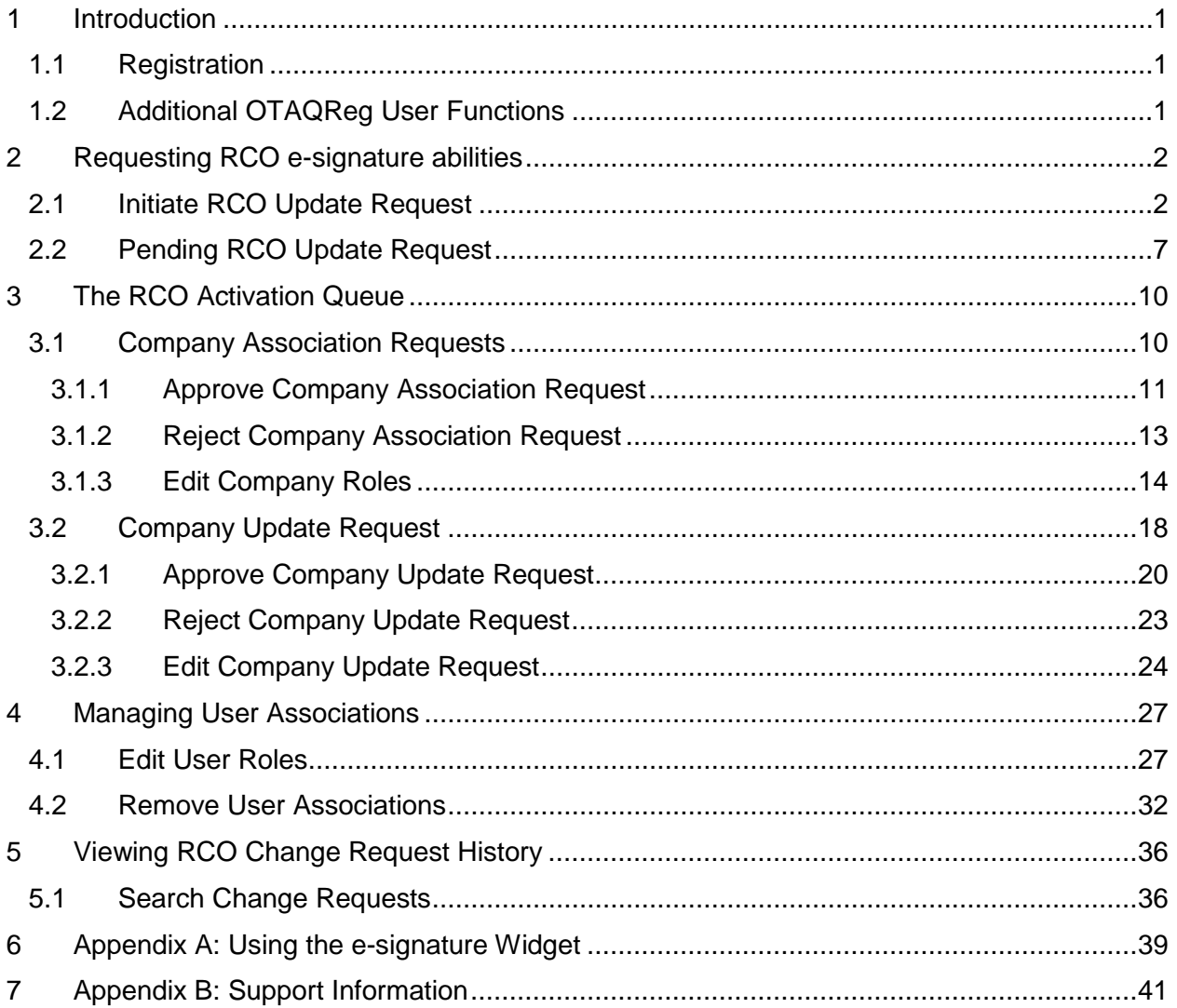

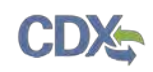

# List of Figures

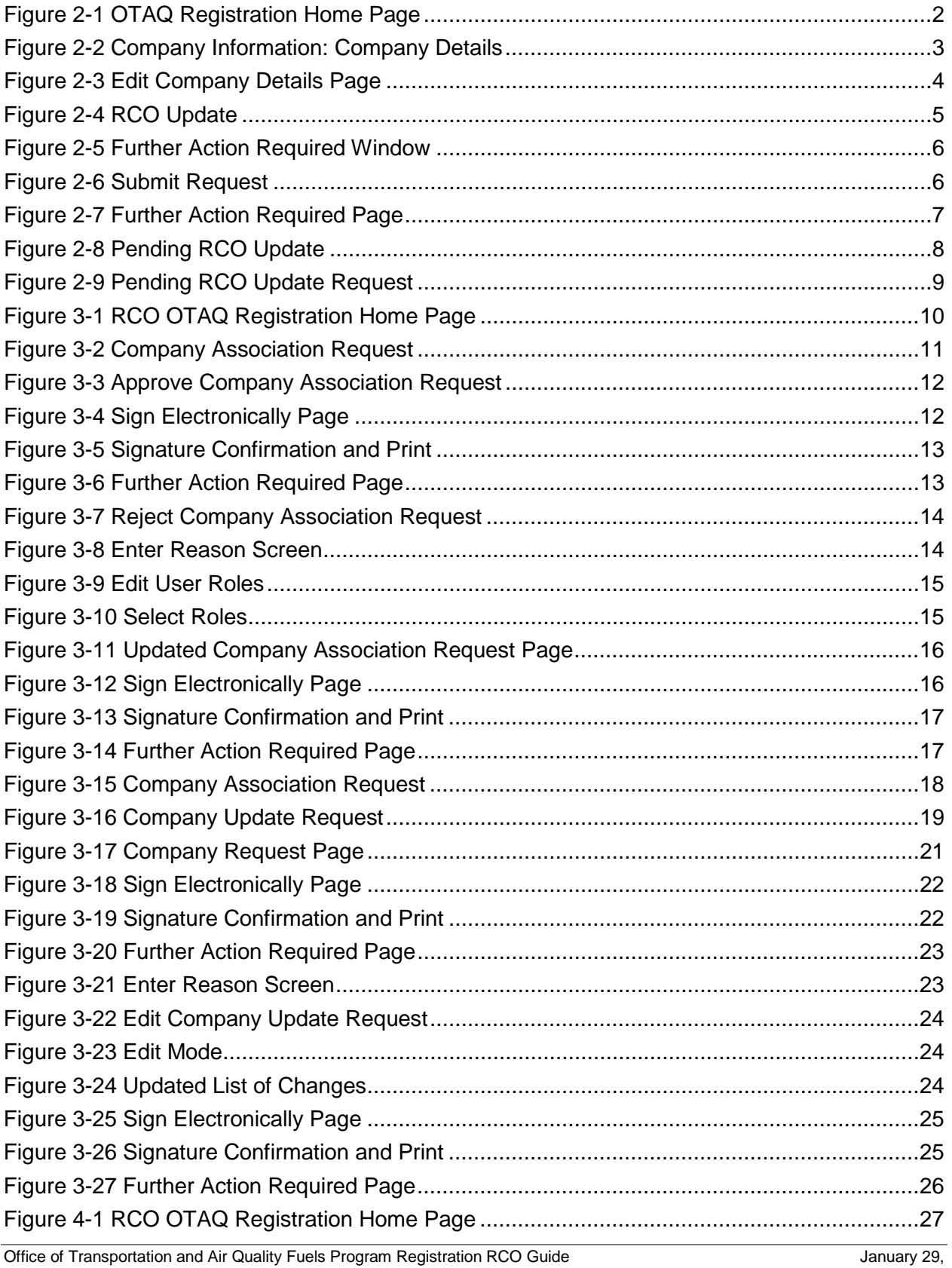

# CDX

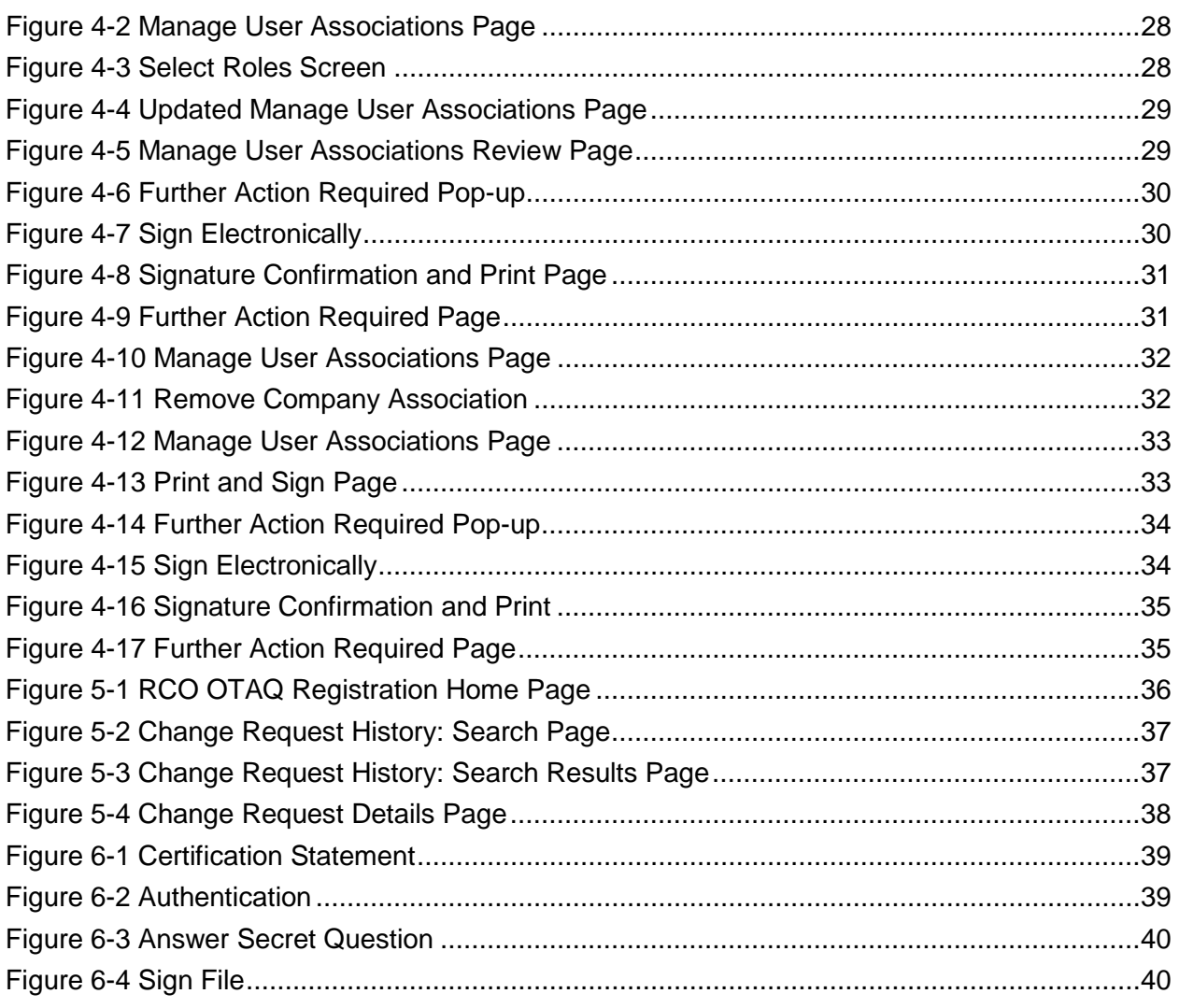

<span id="page-6-0"></span>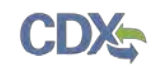

### 1 Introduction

 RCO must follow to request RCO e-signature abilities including electronically submitting eliminate the need to print and sign most requests and therefore avoids many mail delays in the This document is the User Guide for the Company Responsible Corporate Officer (RCO) for the OTAQ Fuels Program Registration (OTAQReg) online application. It describes the processes an company requests and electronically managing user associations. These timesaving features registration process.

 If you have any questions about the content, format, or policies for the Office of Transportation and Air Quality (OTAQ) please reference the Fuels Program website at [http://www.epa.gov/otaq/fuels/index.htm.](http://www.epa.gov/otaq/fuels/index.htm)

 If you have any questions relating to fuels programs registration, reporting, or OTAQReg, please contact the EPA Fuels Programs and EMTS Support Line at [support@epamts-support.com.](mailto:support@epamts-support.com)

If you need assistance logging into CDX, please contact the CDX Help Desk at:

- • Telephone Person-to-person telephone support is available from the CDX Help Desk 8:00 am to 6:00 pm EST. Call our toll-free line at 888-890-1995.
- Email Send e-mail to Technical Support at [helpdesk@epacdx.net](mailto:helpdesk@epacdx.net) with "Technical Support" in the Subject line.

#### 1.1 Registration

 e-signature abilities must have their own CDX User ID and complete an Electronic Signature Please refer to the OTAQ Registration User Guide for instructions on how to register for the OTAQ Fuels Program Registration (OTAQReg) online application. RCOs wishing to gain RCO Agreement (ESA).

#### 1.2 Additional OTAQReg User Functions

Please refer to the OTAQ Registration User Guide for detailed instructions on how to utilize the remaining sidebar links:

- Associate to Company
- Update Existing Company Associations
- Edit User Profile

<span id="page-7-0"></span>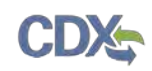

# 2 Requesting RCO e-signature abilities

 The following sections describe the steps a user must take to become the Responsible Corporate Officer (RCO) user with the e-signature ability for a company in the OTAQReg application.

#### 2.1 Initiate RCO Update Request

 To receive the RCO e-signature ability within the OTAQReg application you must be identified as the company RCO on the company record. Any associated user with the Company Editor role may initiate an RCO Update Request to add the RCO's CDX User ID to the company's registered RCO information.

 To initiate an RCO Update Request, click the Company Name link, as shown in [Figure 2-1,](#page-7-1) for a company for which you have an active Company Editor role. [Figure 2-2](#page-8-0) will display.

<span id="page-7-1"></span>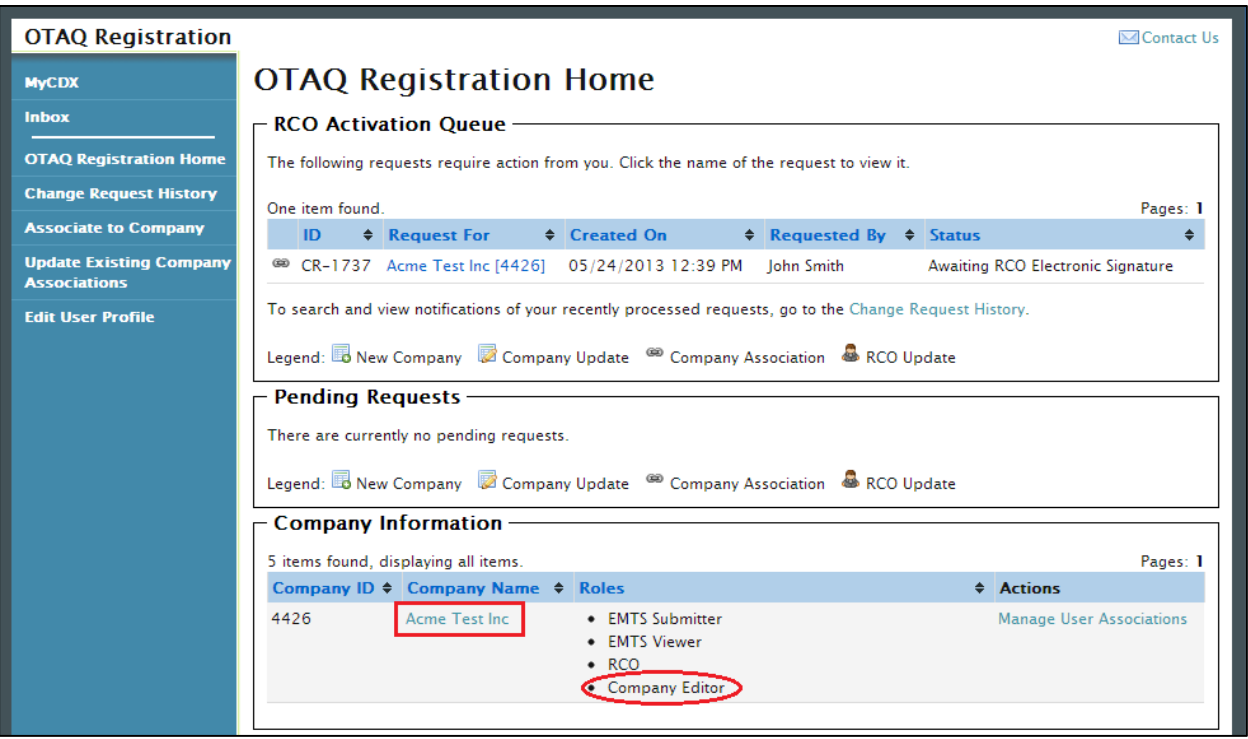

**Figure 2-1 OTAQ Registration Home Page** 

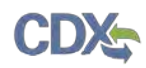

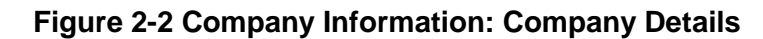

<span id="page-8-0"></span>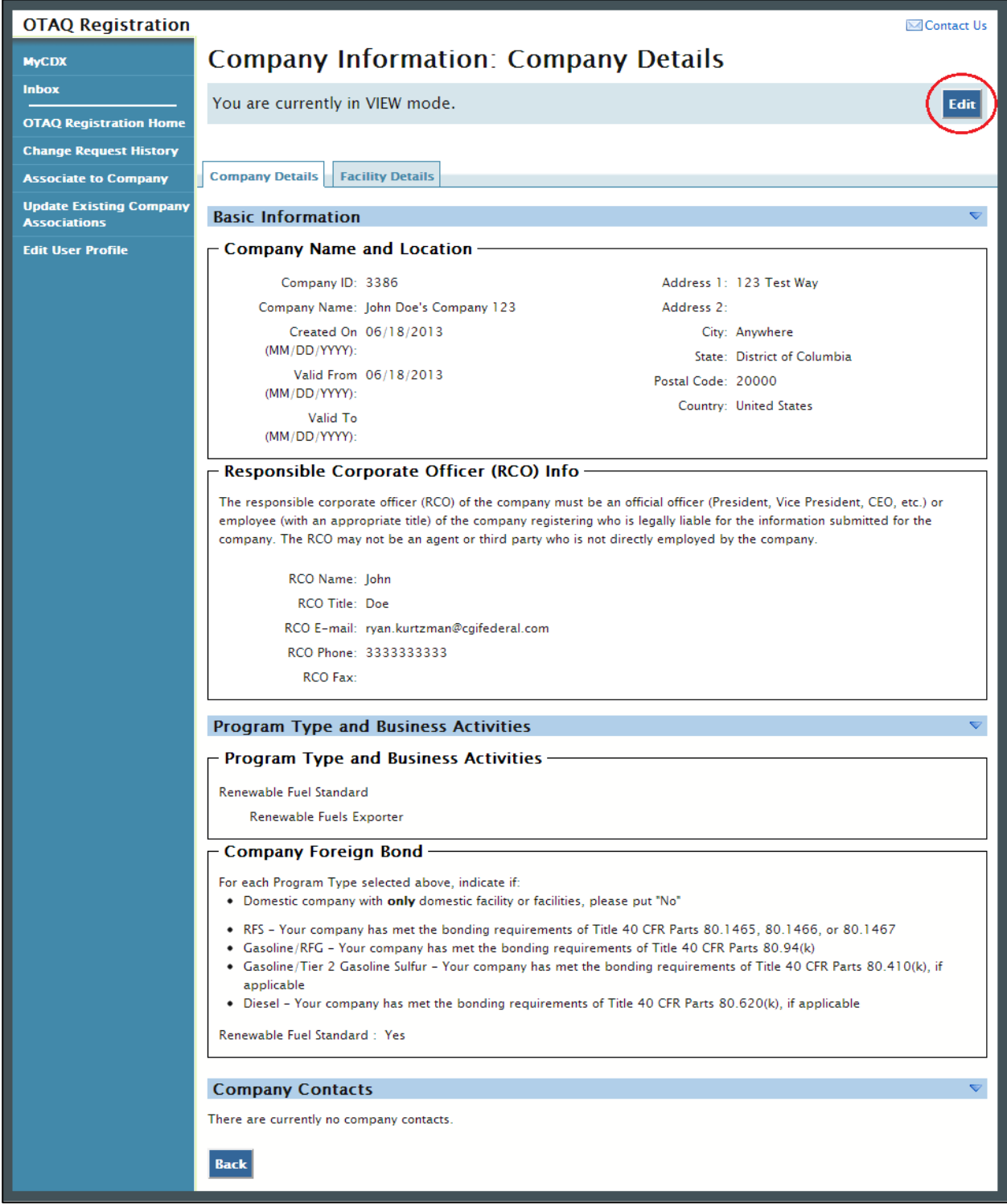

Click the "Edit" button in the top right side of the page. [Figure 2-3](#page-9-1) will display.

<span id="page-9-0"></span>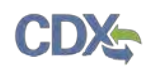

### **Figure 2-3 Edit Company Details Page**

<span id="page-9-1"></span>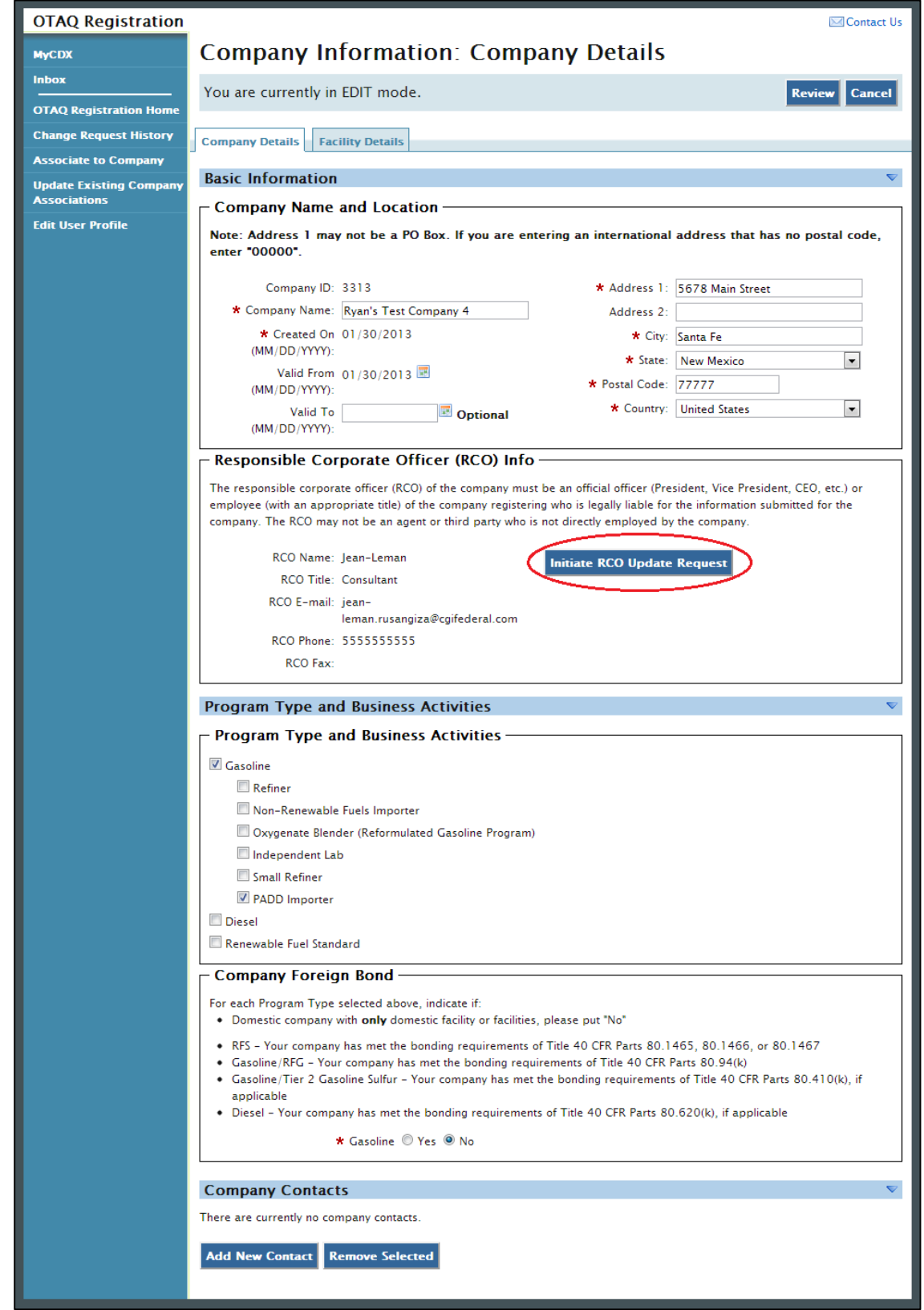

Office of Transportation and Air Quality Fuels Program Registration RCO Guide January 29, 2015

 Request" button. [Figure 2-4](#page-10-0) will display. The page will now state, "You are currently in EDIT mode." Click the "Initiate RCO Update

 processed separately from any company edits. RCO Update Requests may not be made simultaneously with **Note:** Clicking the "Initiate RCO Update Request" button will initiate a RCO Update request which is Company Update Requests.

<span id="page-10-0"></span>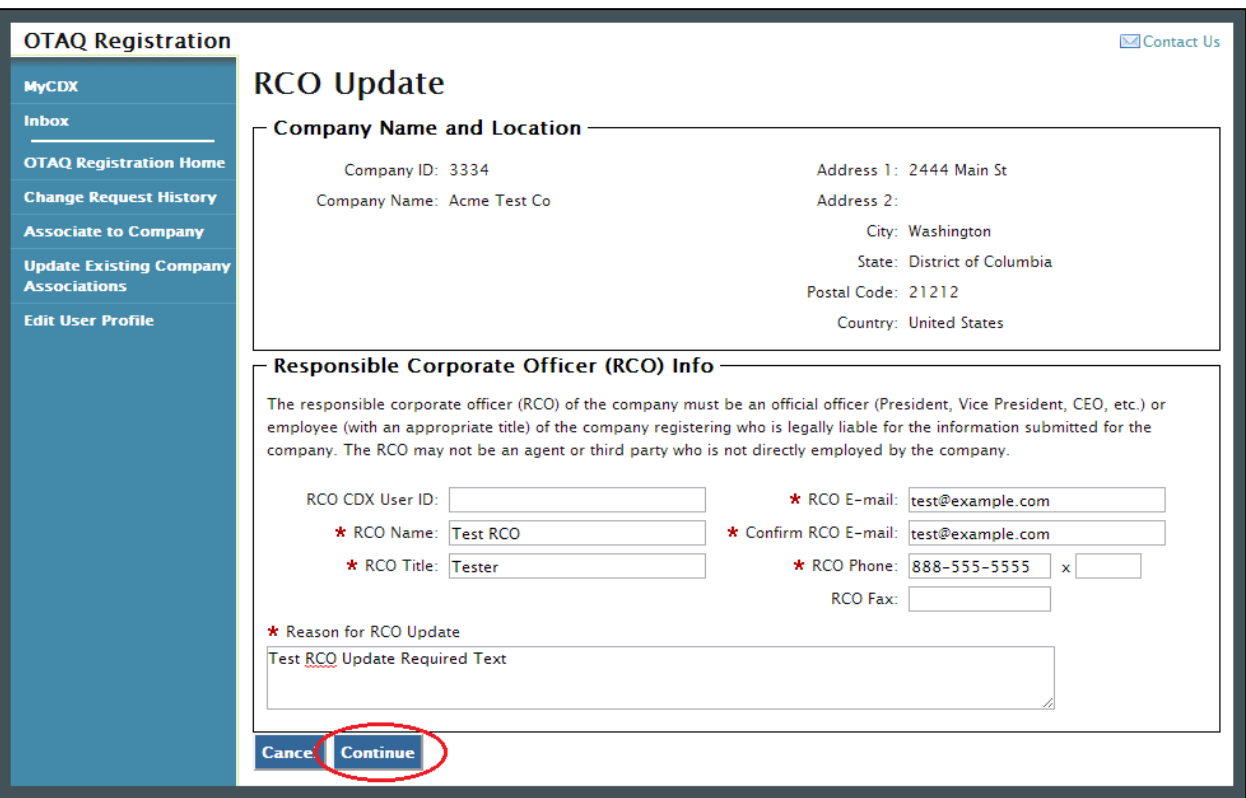

#### **Figure 2-4 RCO Update**

The RCO Update page is pre-populated with the current RCO information. Update the RCO information as needed.

**Note:** In order to grant RCO e-signature abilities to the RCO, you must enter the CDX User ID for the designated RCO.

 Once you have provided data for all required fields click the "Continue" button. [Figure 2-5](#page-11-1) will display.

<span id="page-11-1"></span><span id="page-11-0"></span>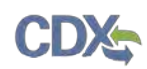

#### **Figure 2-5 Further Action Required Window**

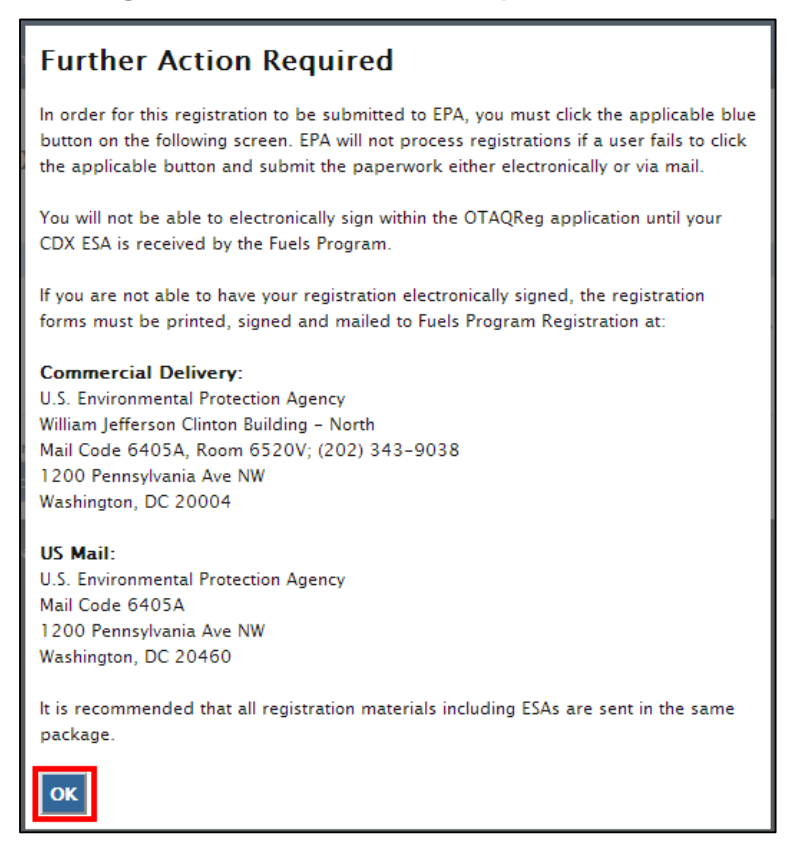

<span id="page-11-2"></span>Click the "OK" button on the "Further Action Required" window. [Figure 2-6](#page-11-2) will display.

#### **Figure 2-6 Submit Request**

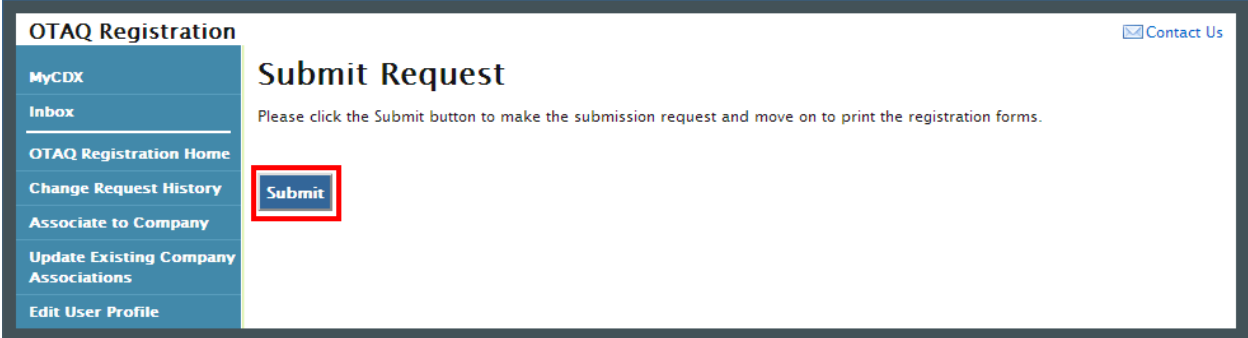

 current company RCO, and the new company RCO (if applicable) containing a hardcopy of the Requests section of your OTAQ Registration Home Page, as shown in [Figure 2-8.](#page-13-1) Click the "Submit" button to finalize your RCO update request. An email will be sent to you, the request and confirming your RCO update request. The request will also be listed in the Pending

[Figure 2-7](#page-12-0) will display.

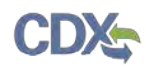

#### **Figure 2-7 Further Action Required Page**

<span id="page-12-0"></span>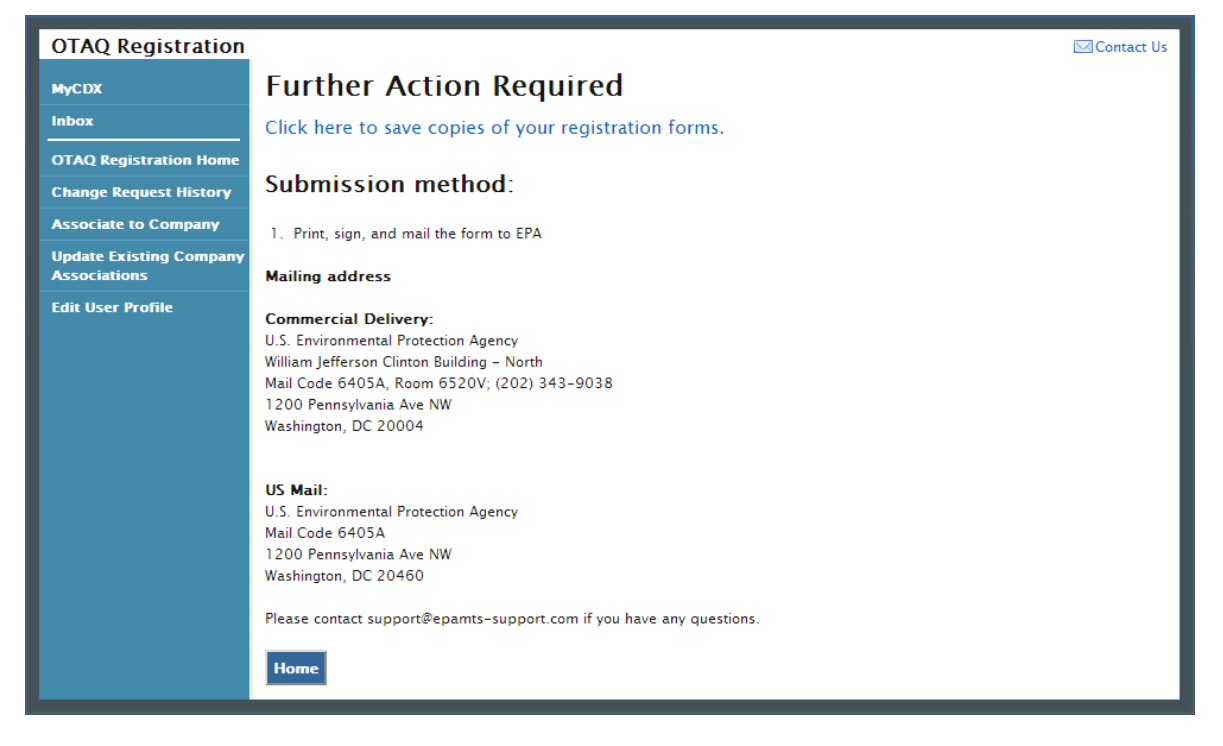

 Click the "Click here to save copies of your registration forms" link to save a hard copy of your registration forms in PDF form. It is required that you save a copy of your registration forms after submitting your request. If you attempt to select the "Home" button without first saving a copy of your registration forms, a notification window will appear prompting you to first save your forms.

 **Note:** All RCO Updates must be hand-signed by the existing company RCO and the new company RCO (if the RCO is changing) and mailed to the Fuels Program. The signature letter is included in the hard copy of the request. RCO Update requests cannot be electronically signed.

#### 2.2 Pending RCO Update Request

As shown in [Figure 2-8,](#page-13-1) your request will be displayed in your Pending Requests queue on your OTAQ Registration Home Page along with its current status.

**Note:** The designated RCO will not receive RCO e-signature abilities until approved by the Fuels Program.

<span id="page-13-0"></span>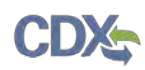

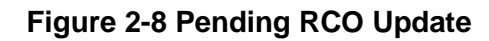

<span id="page-13-1"></span>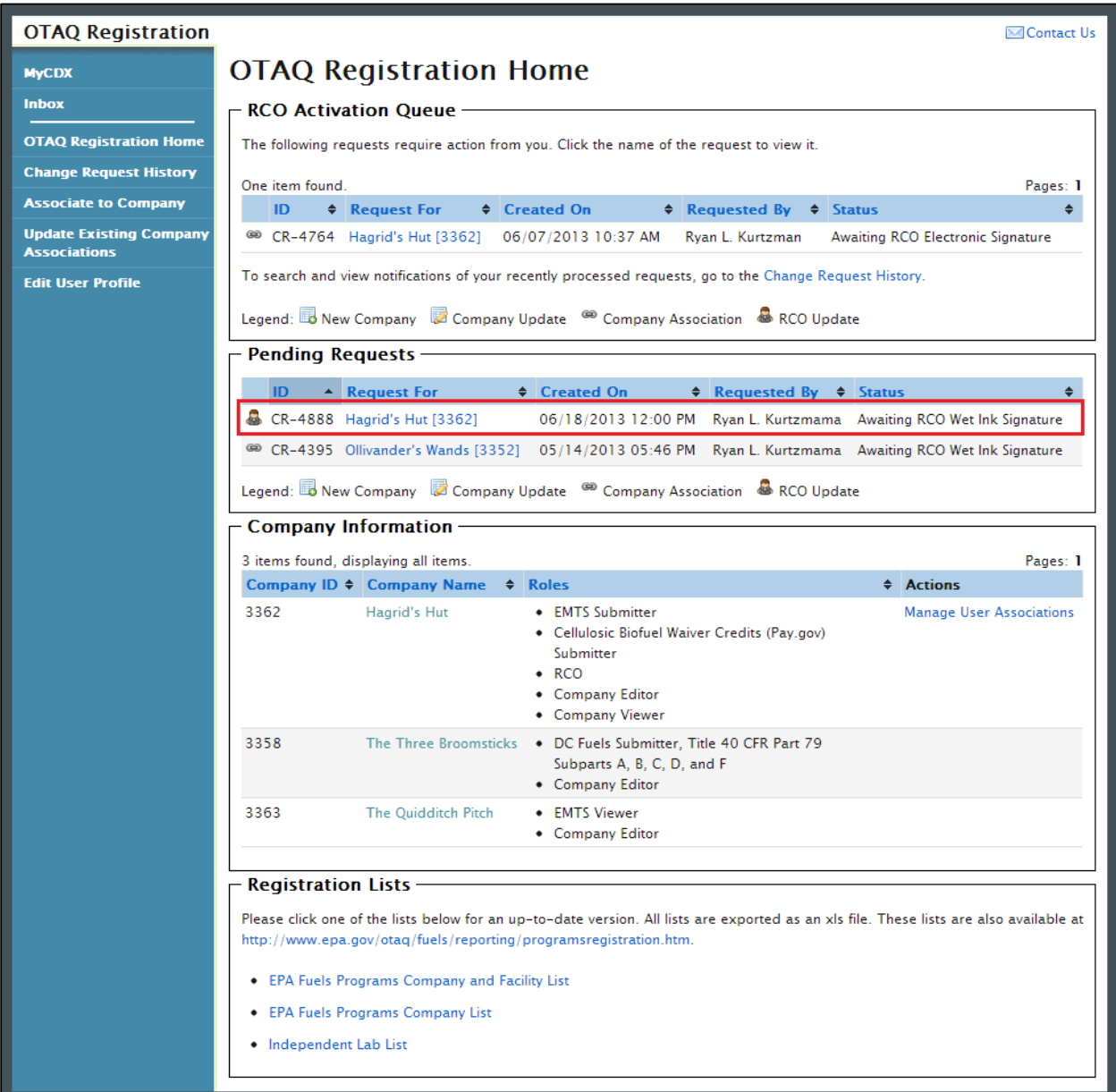

Queue for a request with the RCO Update icon  $\blacksquare$ . [Figure 2-9](#page-14-0) will display. To view a pending RCO Update Request, click the Company Name link in the Pending Requests

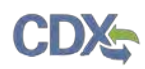

<span id="page-14-0"></span>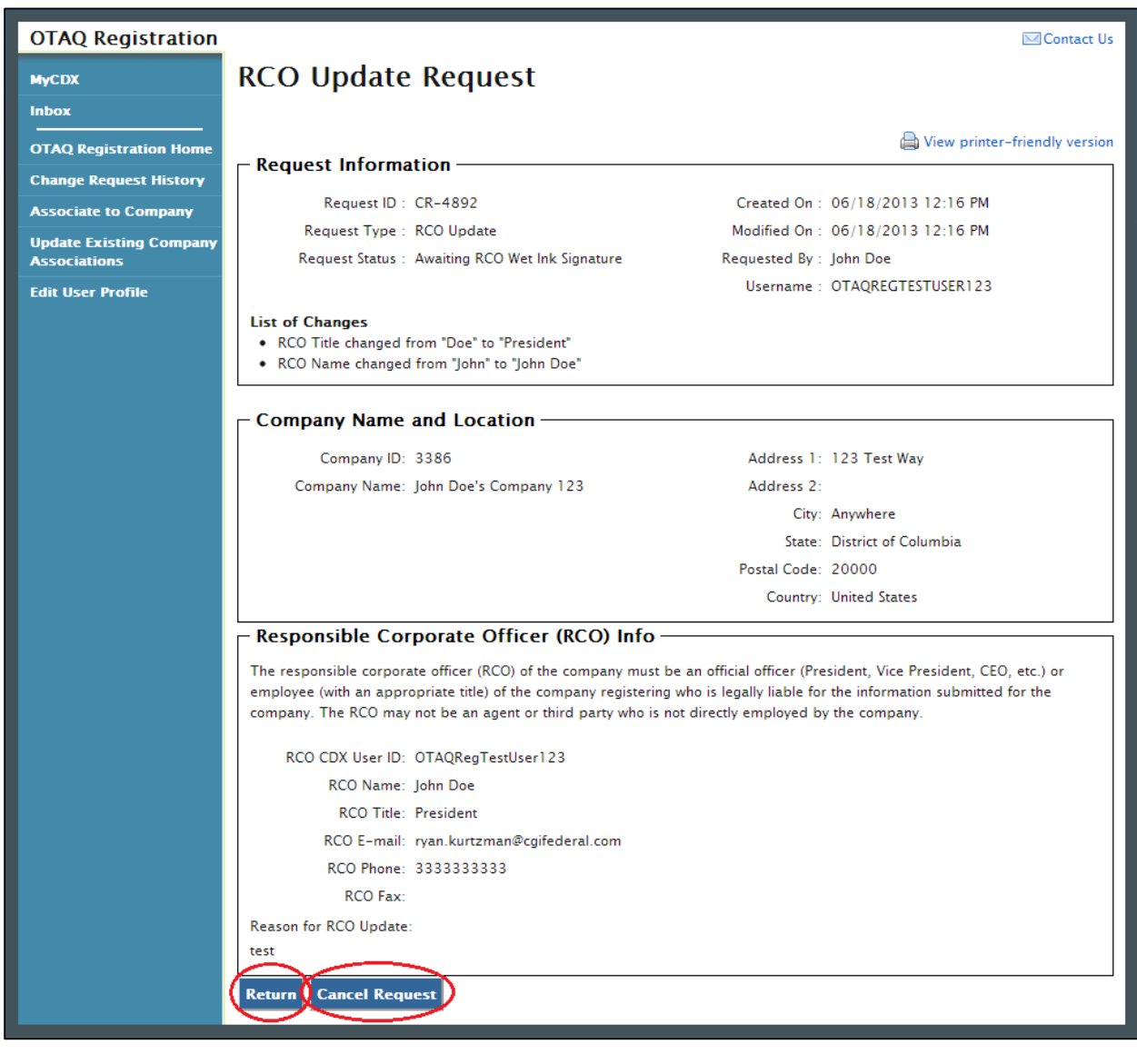

#### **Figure 2-9 Pending RCO Update Request**

 The RCO Update Request page displays the pending RCO information as well as a list of changes made by the request. To return to the OTAQReg Home Page, click the "Return" button.

To cancel the RCO Update Request, click the "Cancel Request" button. A notification window will appear, prompting you to select the "Yes" button to continue with the request cancellation or the "No" button to return to the previous page. The request will be canceled immediately and will no longer display in the Pending Requests queue.

<span id="page-15-0"></span>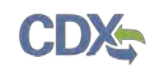

# 3 The RCO Activation Queue

 ability to electronically sign user requests for your company within the system as well as manage As an acknowledged RCO for a company within the OTAQReg application, you will have the your company's users.

 When an OTAQReg user submits a request to associate to your company or update your company's details it will appear in your RCO Activation Queue as shown in [Figure 3-1.](#page-15-1) The following sections describe how to approve, reject, or edit these requests.

<span id="page-15-1"></span>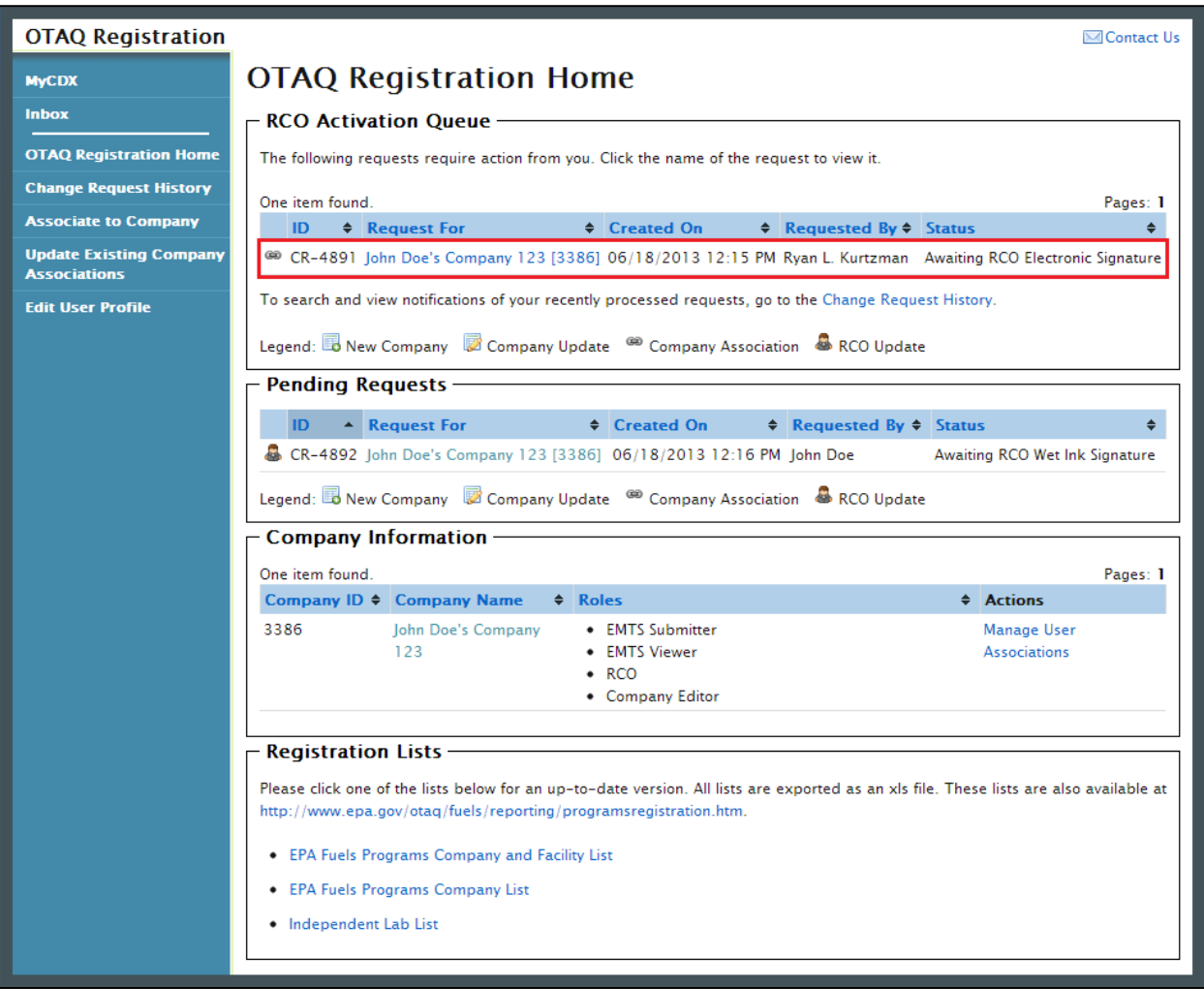

#### **Figure 3-1 RCO OTAQ Registration Home Page**

# 3.1 Company Association Requests

Activation Queue with the company association icon . [Figure 3-2](#page-16-0) will display. To act on a Company Association request, click the company name link for a request in the RCO

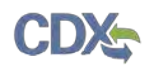

<span id="page-16-0"></span>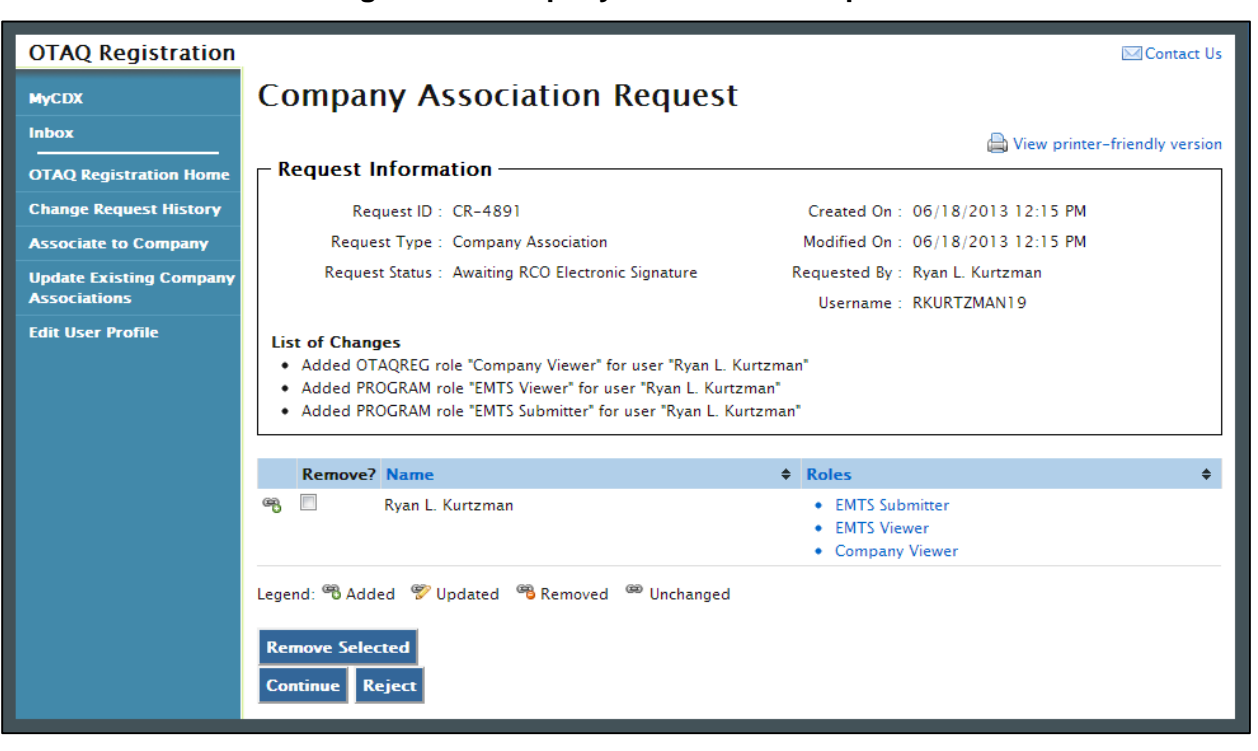

**Figure 3-2 Company Association Request** 

The Company Association Request page displays the request information, a list of changes, and various actions to perform on the request.

#### 3.1.1 Approve Company Association Request

 To approve a Company Association request, click the "Continue" button, as shown in [Figure 3-3.](#page-17-1) [Figure 3-4](#page-17-2) will display.

<span id="page-17-0"></span>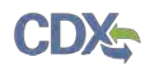

<span id="page-17-1"></span>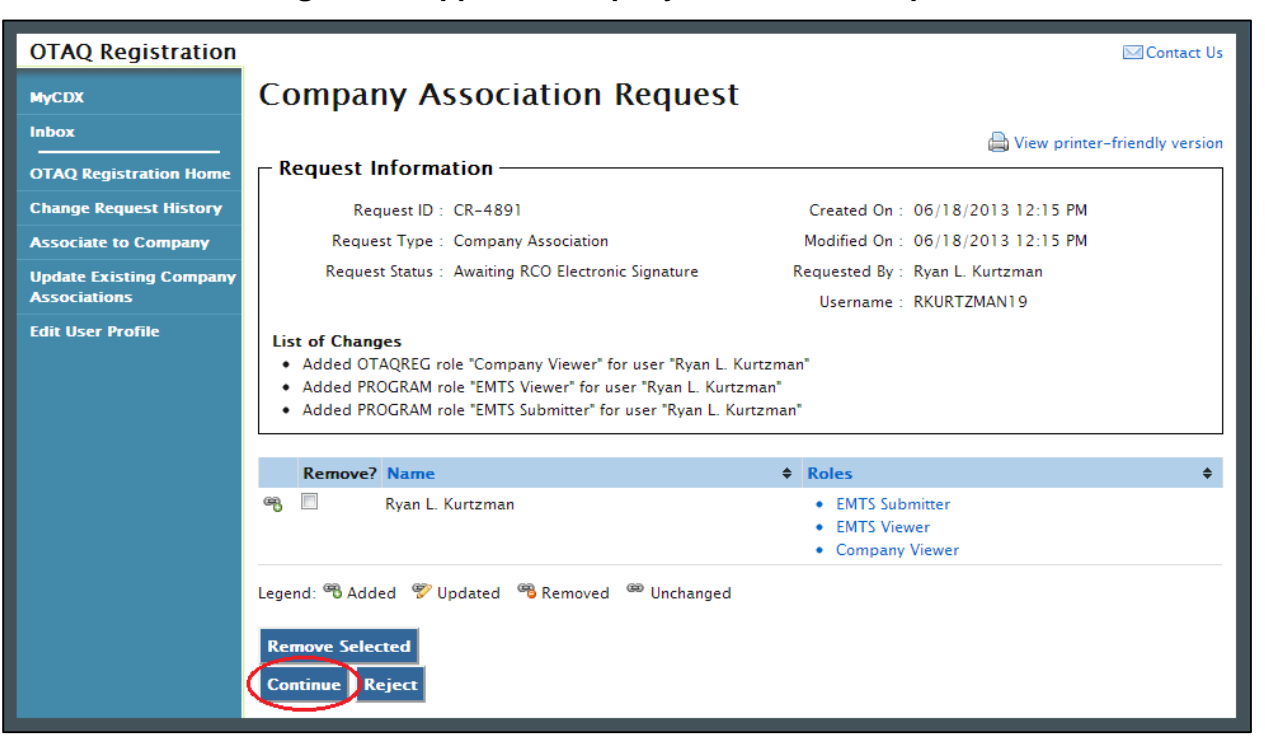

#### **Figure 3-3 Approve Company Association Request**

#### **Figure 3-4 Sign Electronically Page**

<span id="page-17-2"></span>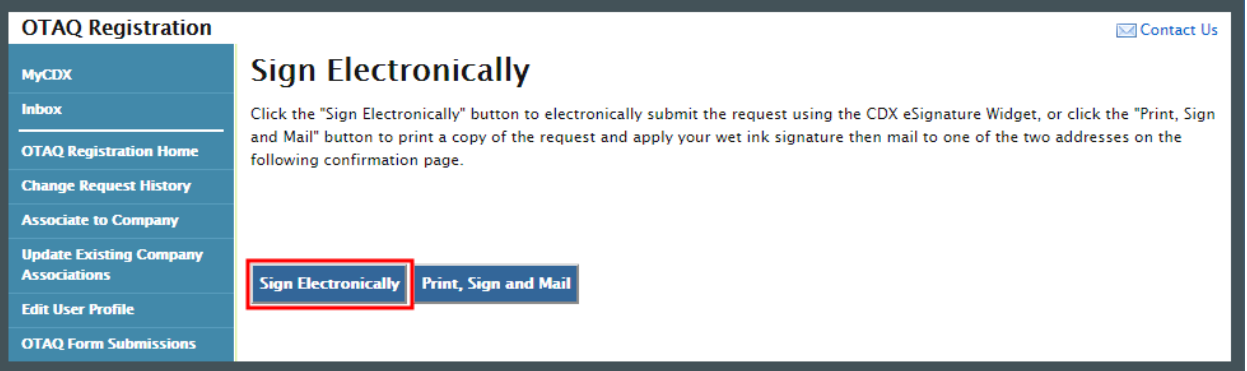

 Click the "Sign Electronically" button to electronically sign the request. This will apply your signature to the request and automatically complete the company association. An email will be [e-signature Widget](#page-41-1) for instructions on signing electronically. [Figure 3-5](#page-18-0) will display to confirm sent to you and the user who was modified through the Company Association request, containing a hardcopy of the request and confirming your request. Please reference [Appendix A: Using the](#page-41-1)  your completed association request.

 **Note:** The "Sign Electronically" button will only be displayed if the Fuels Program has received your CDX Electronic Signature Agreement. Otherwise, a "Submit" button will be displayed.

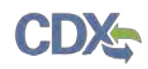

#### **Figure 3-5 Signature Confirmation and Print**

<span id="page-18-0"></span>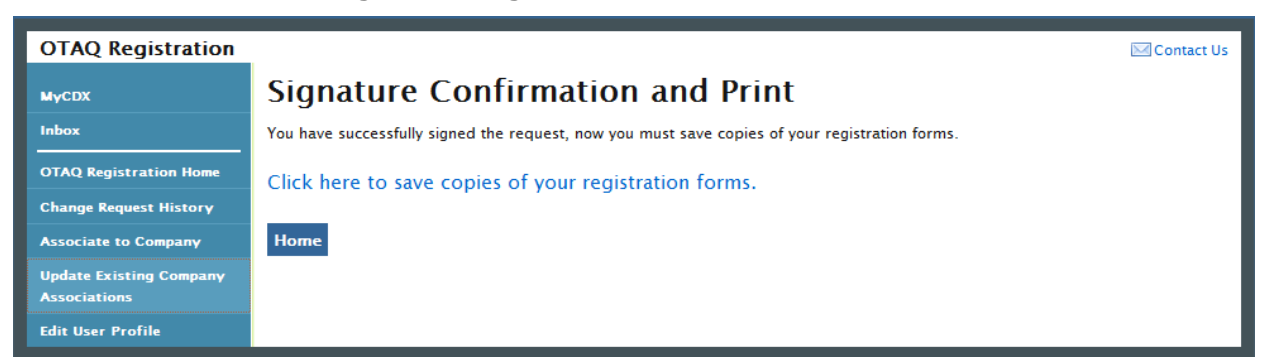

If you prefer to hand-sign the Company Association Letter, then click the "Print, Sign and Mail" button. [Figure 3-6](#page-18-1) will display. The request will also be listed in the Pending Requests section of your OTAQ Registration Home Page.

<span id="page-18-1"></span>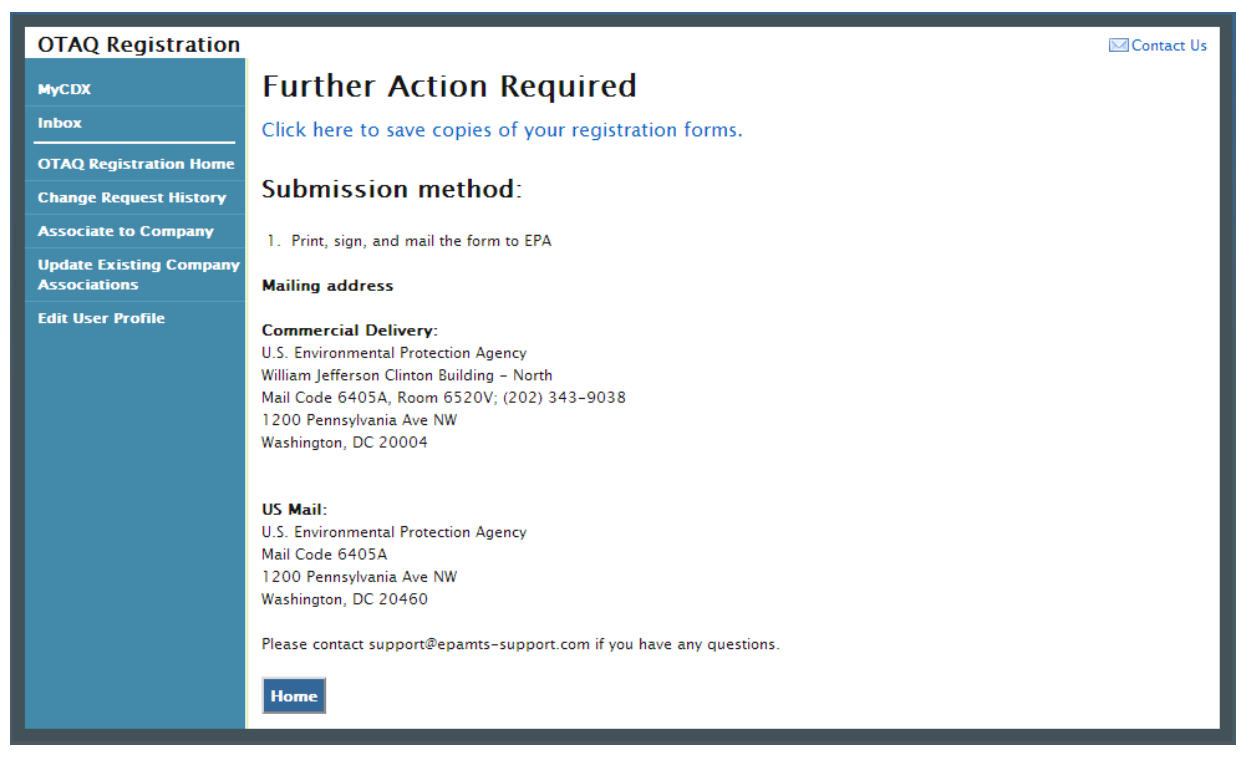

#### **Figure 3-6 Further Action Required Page**

 Click the "Click here to save copies of your registration forms" link to save a hard copy of your registration forms in PDF form. It is required that you save a copy of your registration forms after submitting your request. If you attempt to select the "Home" button without first saving a copy of your registration forms, a notification window will appear prompting you to first save your forms.

#### 3.1.2 Reject Company Association Request

 To reject a Company Association request, click the "Reject" button, as shown in [Figure 3-7.](#page-19-0) [Figure 3-8](#page-19-1) will display.

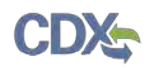

<span id="page-19-0"></span>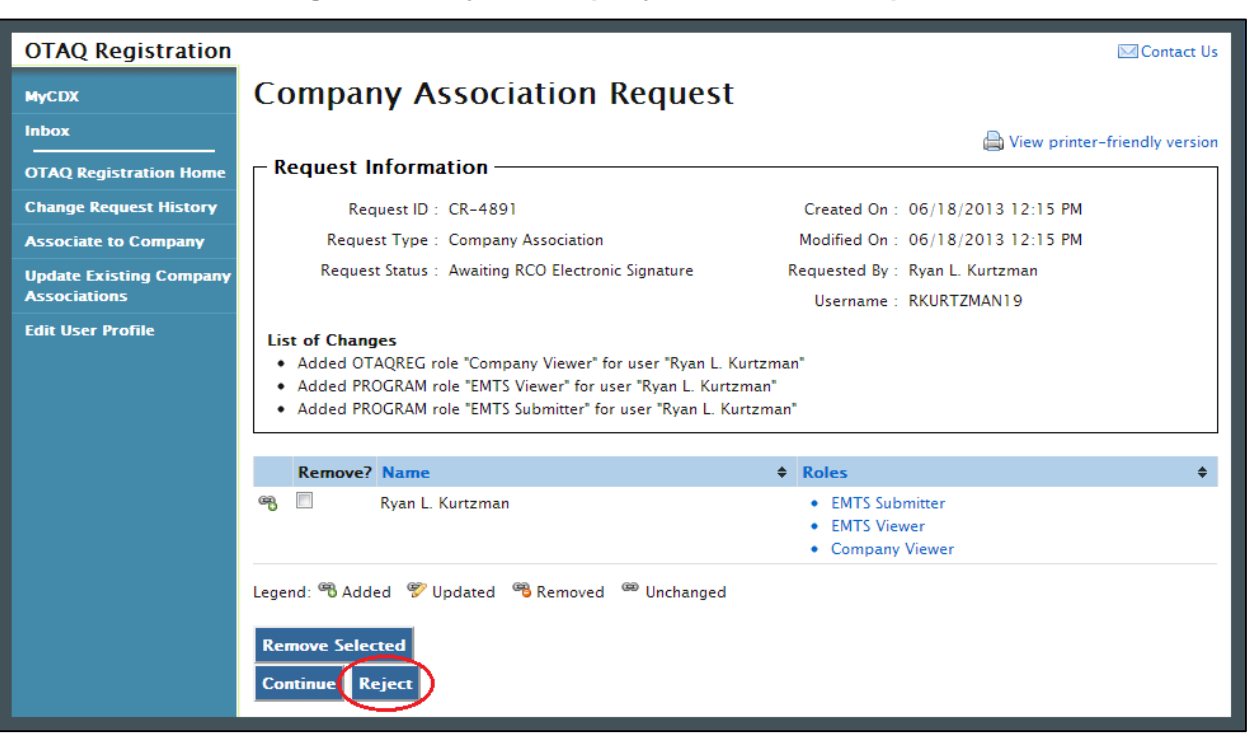

#### **Figure 3-7 Reject Company Association Request**

#### **Figure 3-8 Enter Reason Screen**

<span id="page-19-1"></span>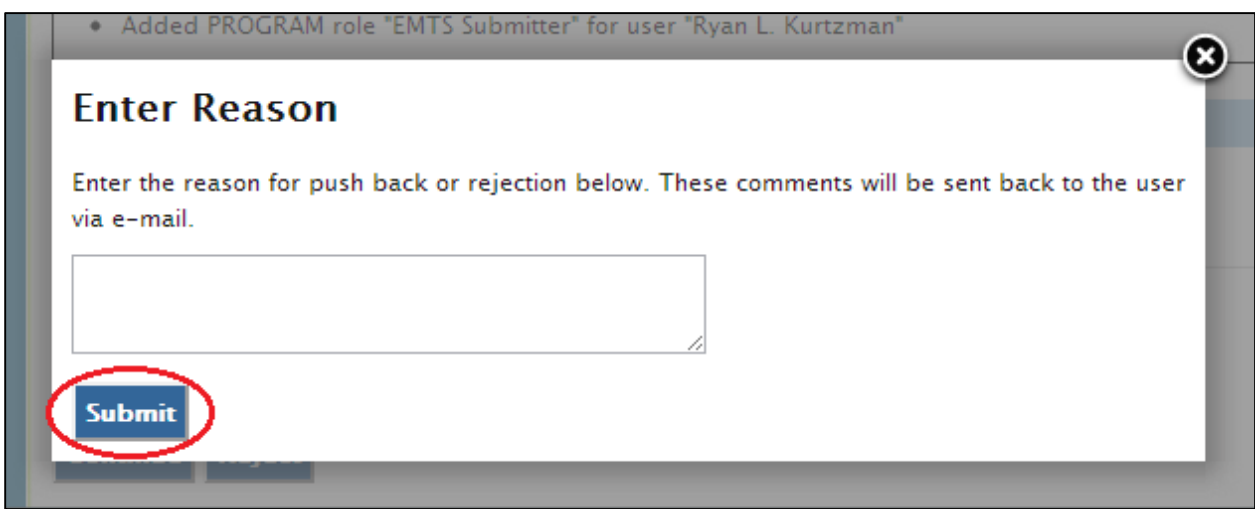

 explanation for your rejection. Provide these details by typing in the textbox. Then click the "Submit" button. The requesting user will receive an e-mail notification stating that their Before finalizing the rejection of a Company Association request, you are required to provide an Company Association request has been rejected for the provided reasons.

#### 3.1.3 Edit Company Roles

 As an RCO, you are able to edit a user's requested roles before activating their pending Company Association request.

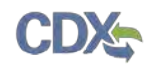

Click the roles link on the Company Association request, as shown in [Figure 3-9.](#page-20-0) [Figure 3-10](#page-20-1)  will display.

<span id="page-20-0"></span>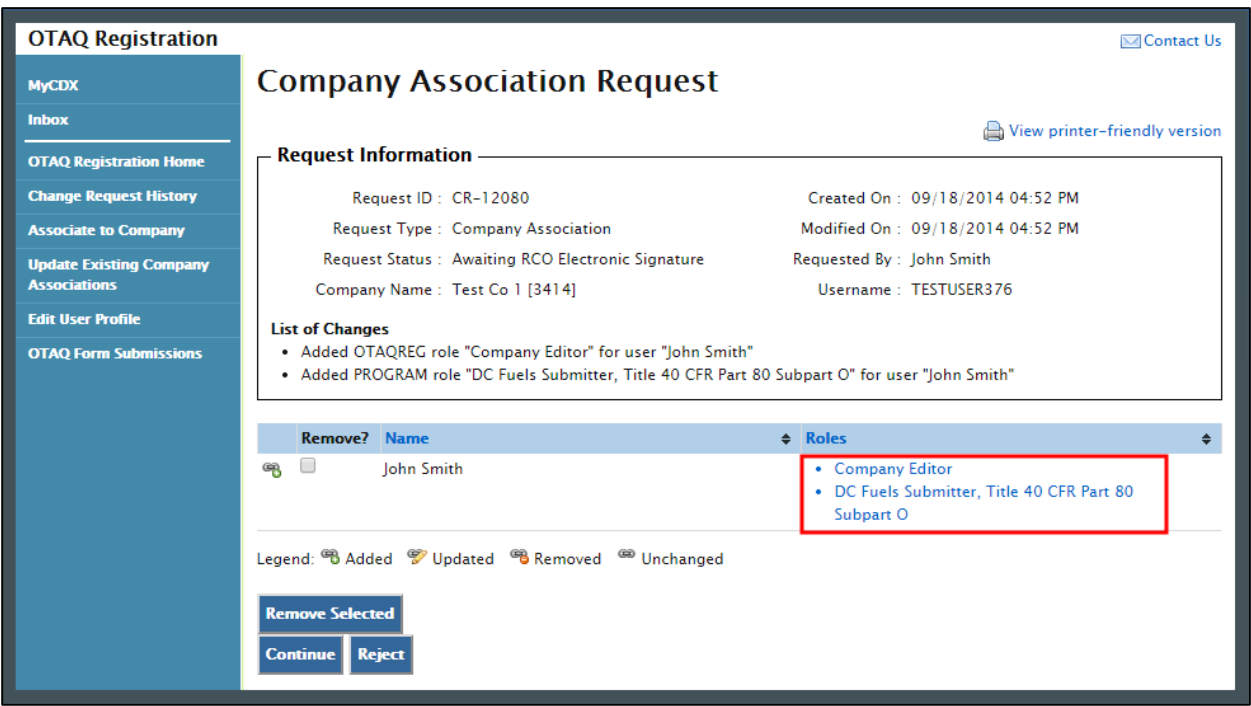

#### **Figure 3-9 Edit User Roles**

**Figure 3-10 Select Roles** 

<span id="page-20-1"></span>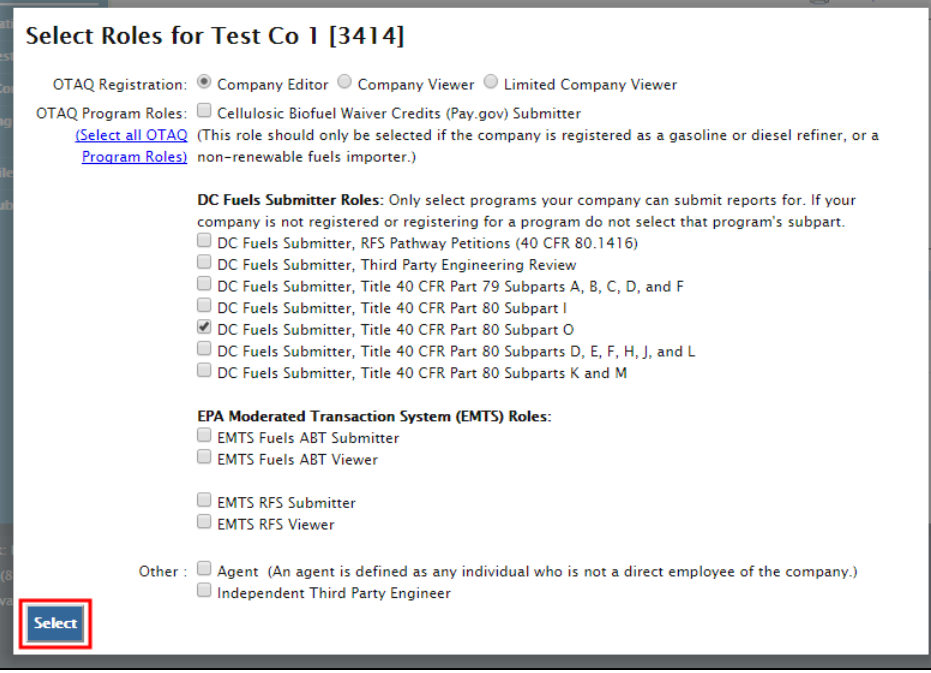

The Select Roles page displays the roles the user requested for the company. Edit the OTAQ Registration and Program roles by selecting the corresponding radio button and checkboxes. You

<span id="page-21-0"></span>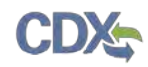

 the "Select" button once you have made your selections. [Figure 3-11](#page-21-1) will display. may select only one Registration role, however multiple OTAQ Program roles are allowed. Click

<span id="page-21-1"></span>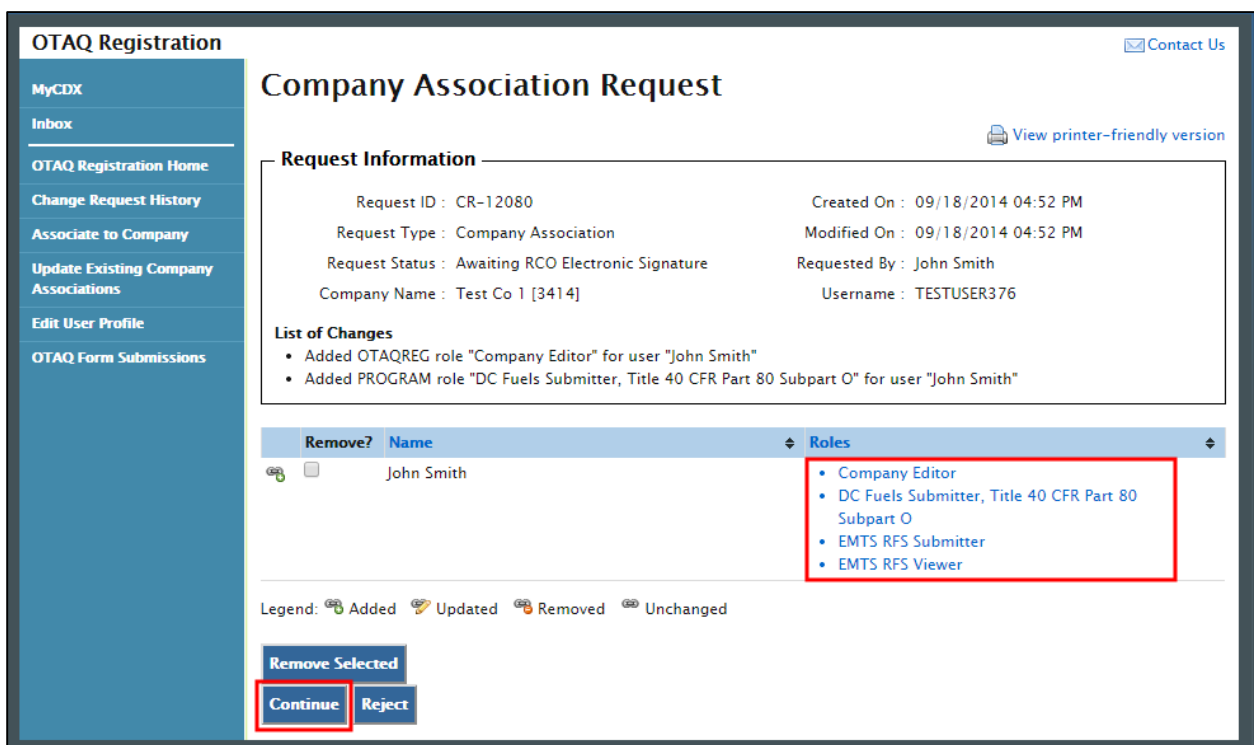

**Figure 3-11 Updated Company Association Request Page** 

 The updated user roles are displayed on the Company Association Request page. If the updated information is correct, click the "Continue" button. [Figure 3-12](#page-21-2) will display.

 **Figure 3-12 Sign Electronically Page** 

<span id="page-21-2"></span>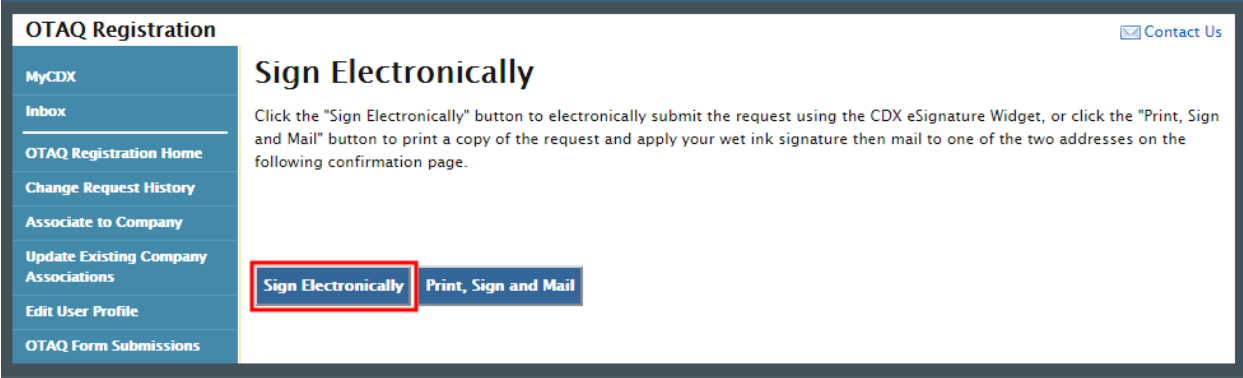

 Click the "Sign Electronically" button to electronically sign the request. This will apply your signature to the request and automatically complete the company association. An email will be [e-signature Widget](#page-41-1) for instructions on signing electronically. [Figure 3-13](#page-22-0) will display to confirm sent to you and the user who was modified through the Company Association request, containing a hardcopy of the request and confirming your request. Please reference [Appendix A: Using the](#page-41-1)  the completed Company Association request.

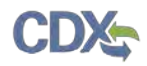

**Note:** The "Sign Electronically" button will only be displayed if the Fuels Program has received your CDX Electronic Signature Agreement. Otherwise a "Submit" button will be displayed.

#### **Figure 3-13 Signature Confirmation and Print**

<span id="page-22-0"></span>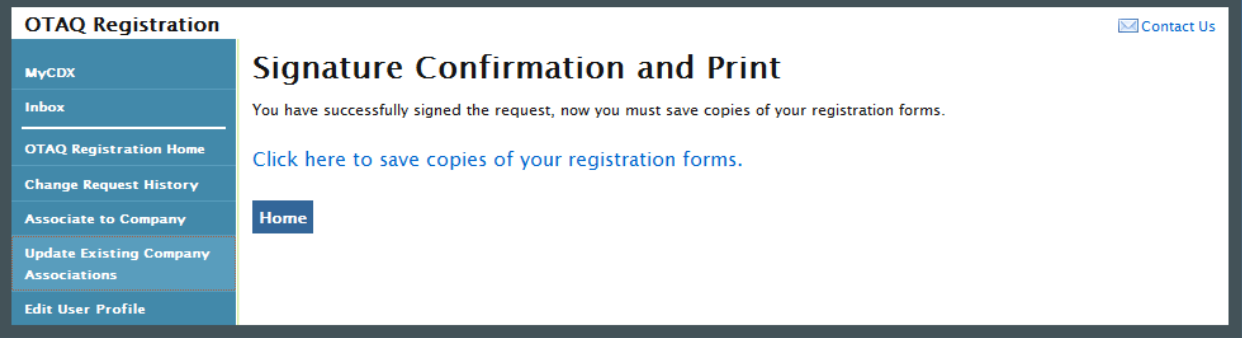

If you prefer to hand-sign the RCO Delegation Letter, then click the "Print, Sign and Mail" button. [Figure 3-14](#page-22-1) will display. The request will also be listed in the Pending Requests section of your OTAQ Registration Home Page.

#### **Figure 3-14 Further Action Required Page**

<span id="page-22-1"></span>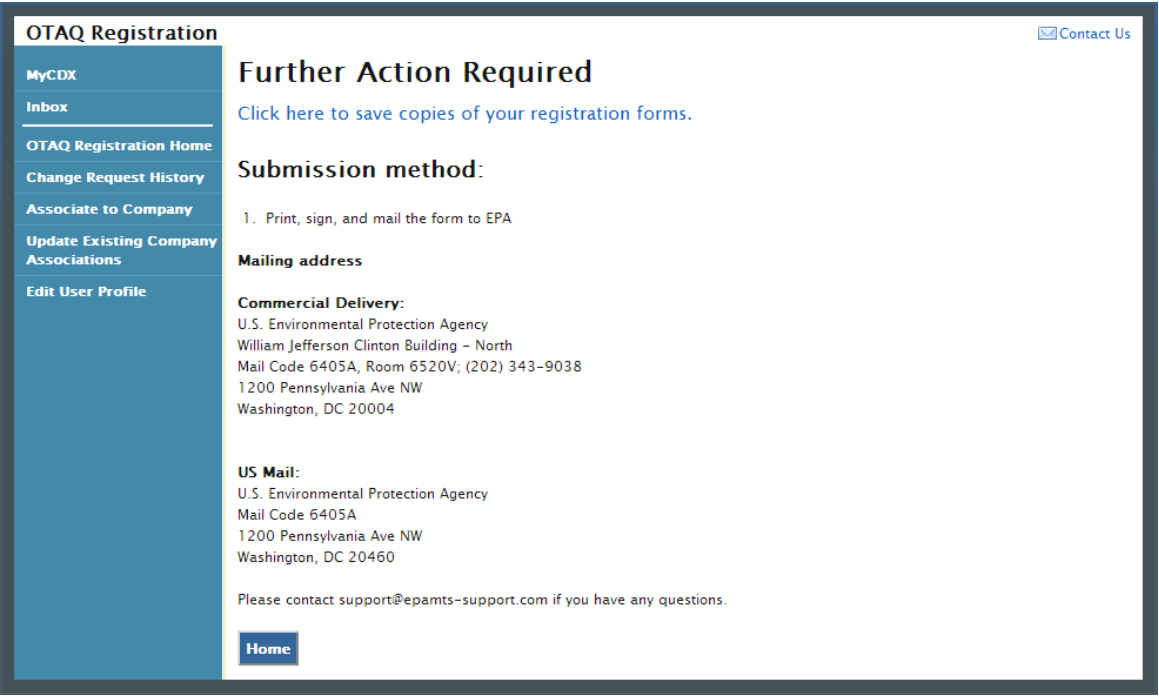

 Click the "Click here to save copies of your registration forms" link to save a hard copy of your registration forms in PDF form. It is required that you save a copy of your registration forms after submitting your request. If you attempt to select the "Home" button without first saving a copy of your registration forms, a notification window will appear prompting you to first save your forms.

<span id="page-23-0"></span>

 If you select the request from the Pending Requests queue, your changes will be displayed in the List of Changes section and appended with the following text: "updated by RCO", as shown in [Figure 3-15.](#page-23-1)

<span id="page-23-1"></span>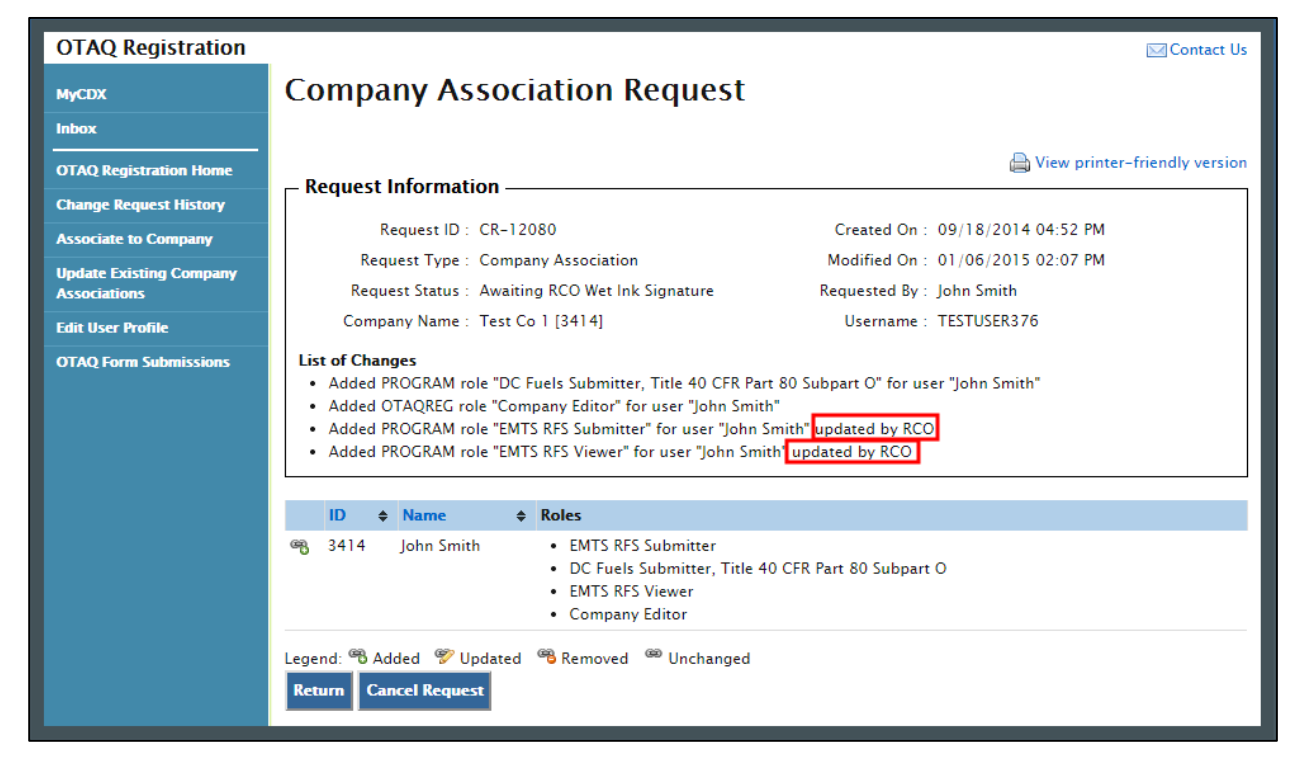

**Figure 3-15 Company Association Request** 

#### 3.2 Company Update Request

Activation queue with the Company Update icon . [Figure 3-16](#page-24-0) will display. To act on a Company Update request, click the company name link for a request in your RCO

#### **Figure 3-16 Company Update Request**

<span id="page-24-0"></span>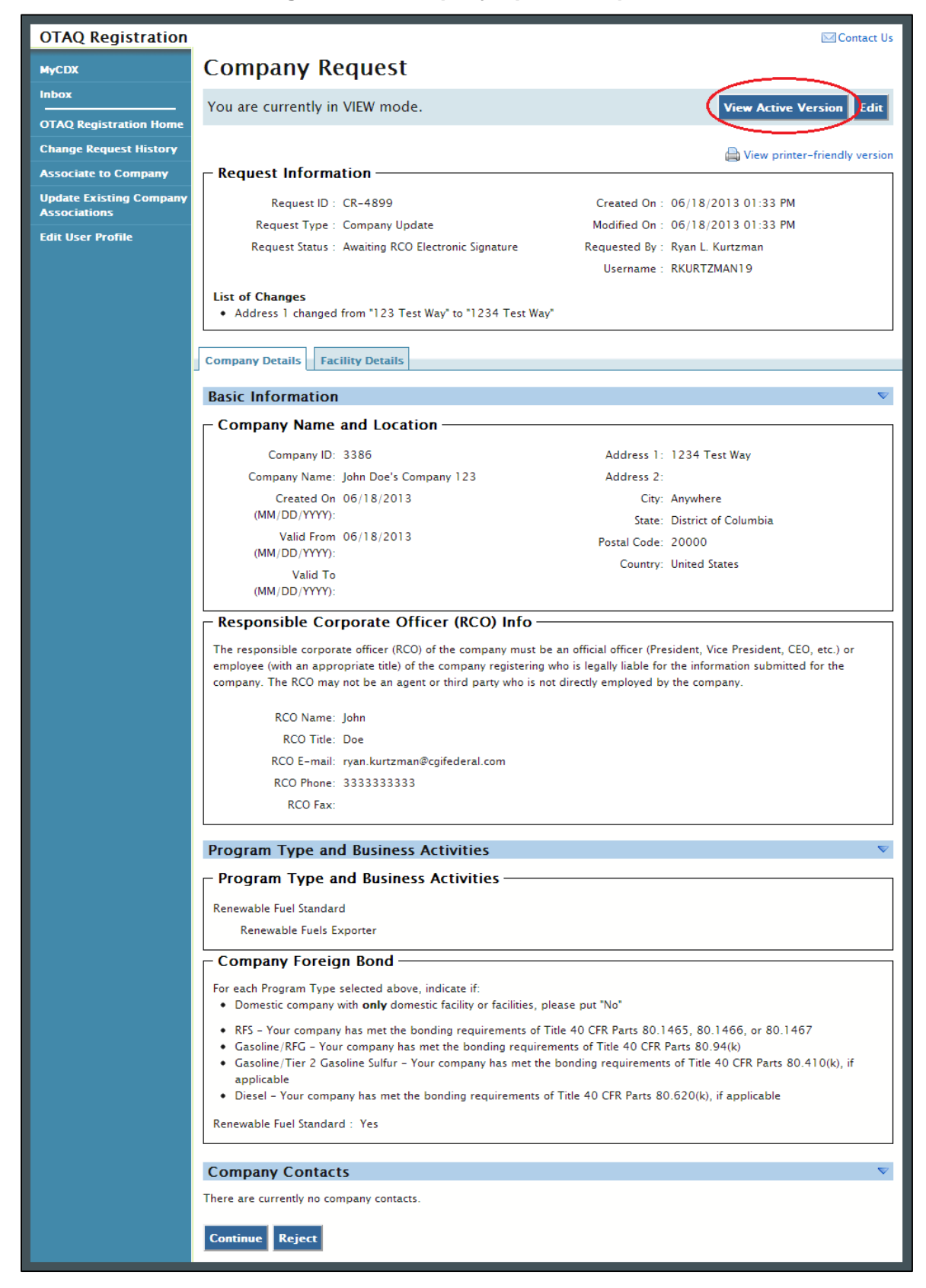

<span id="page-25-0"></span> the company record by clicking the "View Active Version" button. The Company Update request page displays the updated company record information, a list of changes, and actions to perform on the request. Additionally, you can view the active version of

#### 3.2.1 Approve Company Update Request

 To approve a Company Update request, click the "Continue" button at the bottom of the page, as shown in [Figure 3-17.](#page-26-0) [Figure 3-18](#page-27-1) will display.

#### <span id="page-26-0"></span>**OTAQ Registration ⊠Contact Us Company Request MyCDX** Inbox You are currently in VIEW mode. View Active Version | Edit **OTAQ Registration Home Change Request History** View printer-friendly version **Associate to Company**  $\Gamma$  Request Information **Update Existing Company** Request ID: CR-4899 Created On: 06/18/2013 01:33 PM **Associations** Request Type : Company Update Modified On: 06/18/2013 01:33 PM **Edit User Profile** Request Status : Awaiting RCO Electronic Signature Requested By : Ryan L. Kurtzman Username: RKURTZMAN19 **List of Changes** • Address 1 changed from "123 Test Way" to "1234 Test Way" **Company Details Facility Details Basic Information Company Name and Location** Company ID: 3386 Address 1: 1234 Test Way Company Name: John Doe's Company 123 Address 2: Created On 06/18/2013 City: Anywhere (MM/DD/YYYY): State: District of Columbia Valid From 06/18/2013 Postal Code: 20000 (MM/DD/YYYY): Country: United States Valid To (MM/DD/YYYY): - Responsible Corporate Officer (RCO) Info -The responsible corporate officer (RCO) of the company must be an official officer (President, Vice President, CEO, etc.) or employee (with an appropriate title) of the company registering who is legally liable for the information submitted for the company. The RCO may not be an agent or third party who is not directly employed by the company. RCO Name: John RCO Title: Doe RCO E-mail: ryan.kurtzman@cgifederal.com RCO Phone: 3333333333 **RCO Fax: Program Type and Business Activities** - Program Type and Business Activities Renewable Fuel Standard Renewable Fuels Exporter **Company Foreign Bond** For each Program Type selected above, indicate if: Domestic company with only domestic facility or facilities, please put "No" • RFS - Your company has met the bonding requirements of Title 40 CFR Parts 80.1465, 80.1466, or 80.1467 • Gasoline/RFG - Your company has met the bonding requirements of Title 40 CFR Parts 80.94(k) • Gasoline/Tier 2 Gasoline Sulfur - Your company has met the bonding requirements of Title 40 CFR Parts 80.410(k), if applicable • Diesel - Your company has met the bonding requirements of Title 40 CFR Parts 80.620(k), if applicable Renewable Fuel Standard: Yes **Company Contacts** There are currently no company contacts Reject

#### **Figure 3-17 Company Request Page**

<span id="page-27-0"></span>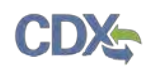

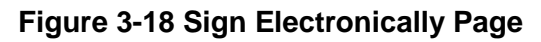

<span id="page-27-1"></span>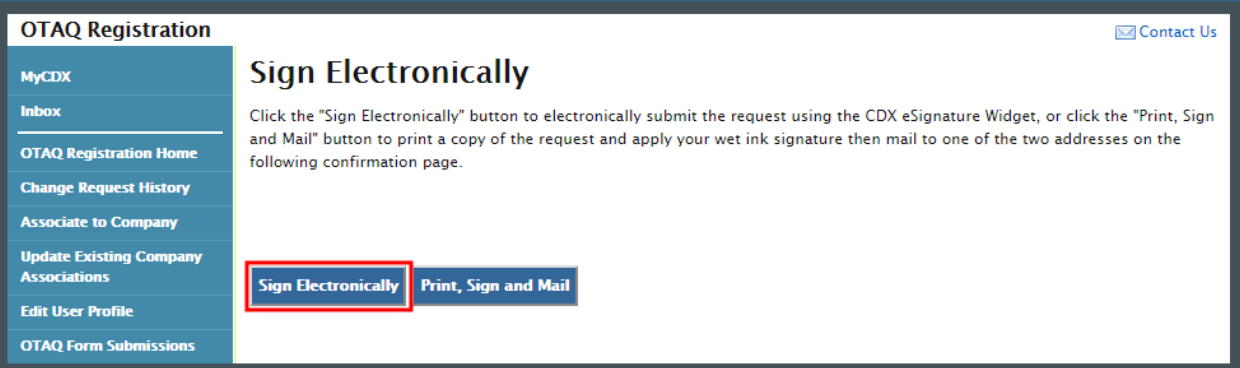

 Click the "Sign Electronically" button to electronically sign the request. This will automatically apply your signature to the request and send it to EPA for review. An email will be sent to you confirming your request. The request will also be listed in the Pending Requests section of your instructions on signing electronically. [Figure 3-19](#page-27-2) displays the page that confirms your electronic and the user who initiated the Company Update request, containing a hardcopy of the request and OTAQ Registration Home Page. Please reference [Appendix A: Using the e-signature Widget](#page-41-1) for signature.

 **Note:** The "Sign Electronically" button will only be displayed if the Fuels Program has received your CDX Electronic Signature Agreement. Otherwise, a "Submit" button will be displayed.

<span id="page-27-2"></span>**Figure 3-19 Signature Confirmation and Print** 

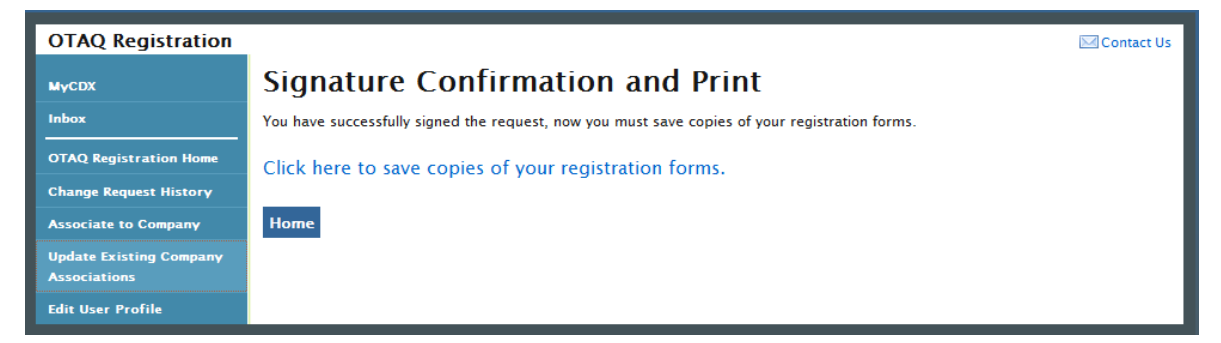

If you prefer to hand-sign the Company Update Request Letter, then click the "Print, Sign and Mail" button. [Figure 3-20](#page-28-0) will display.

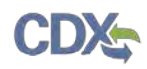

#### **Figure 3-20 Further Action Required Page**

<span id="page-28-0"></span>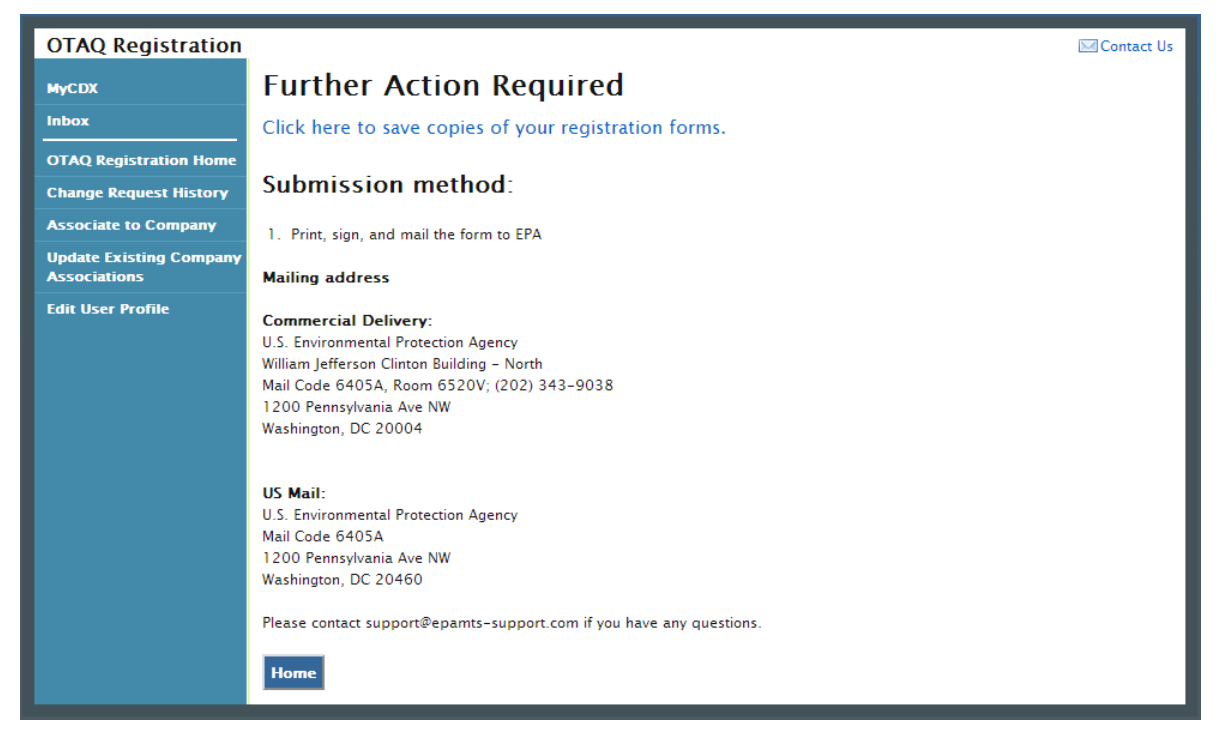

 Click the "Click here to save copies of your registration forms" link to save a hard copy of your registration forms in PDF form. It is required that you save a copy of your registration forms after submitting your request. If you attempt to select the "Home" button without first saving a your forms. The request will also be listed in the Pending Requests section of your OTAQ copy of your registration forms, a notification window will appear prompting you to first save Registration Home Page.

#### 3.2.2 Reject Company Update Request

<span id="page-28-1"></span> To reject a Company Update request, click the "Reject" button at the bottom of the page, as shown in [Figure 3-17.](#page-26-0) [Figure 3-21](#page-28-1) will display.

**Figure 3-21 Enter Reason Screen** 

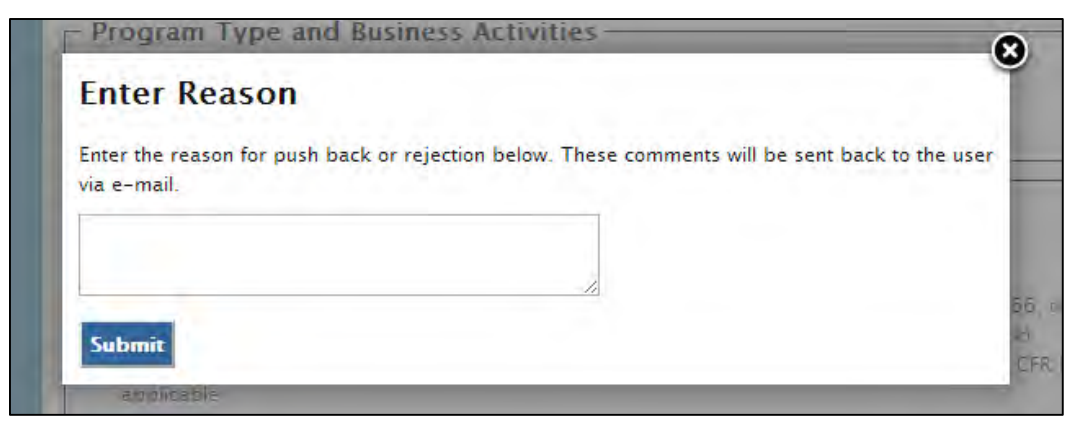

<span id="page-29-0"></span>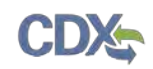

Before finalizing the rejection of a Company Update request, you are required to provide an explanation for your rejection. Provide these details by typing in the textbox. Then click the "Submit" button. The requesting user will receive an e-mail notification stating that their Company Update request has been rejected for the provided reasons.

#### 3.2.3 Edit Company Update Request

 page, as shown in [Figure 3-22.](#page-29-1) To edit a Company Update request click, the "Edit" button displayed at the top of the request

#### **Figure 3-22 Edit Company Update Request**

<span id="page-29-1"></span>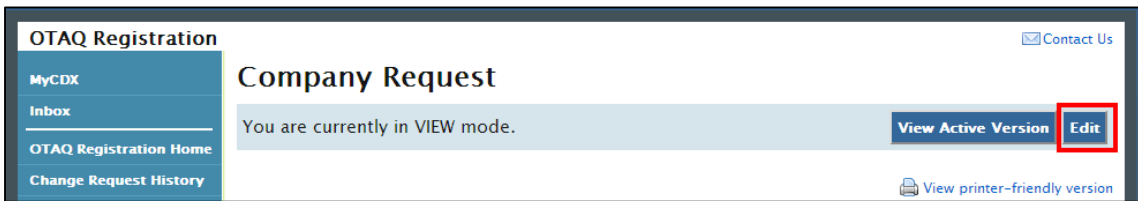

 The page will display an updated header stating you are in "EDIT mode", as shown in [Figure](#page-29-2)  [3-23.](#page-29-2) The company's information will now be editable. Update the company information by typing in the available textboxes and/or selecting new radio buttons and checkboxes. Click the "Update" button in the header once you have completed your updates.

#### **Figure 3-23 Edit Mode**

<span id="page-29-2"></span>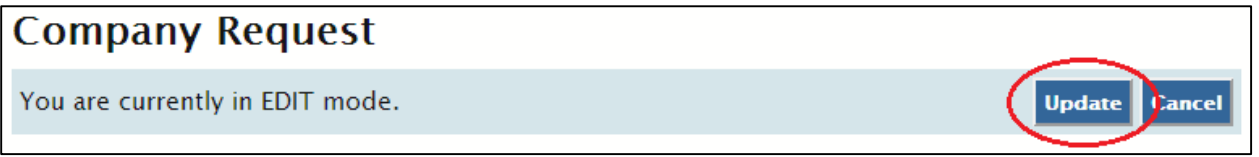

 The updated information will now display in the List of Changes section, as shown in [Figure](#page-29-3)  [3-24.](#page-29-3) If the updated information is correct, click the "Continue" button. [Figure 3-25](#page-30-0) will display.

#### **Figure 3-24 Updated List of Changes**

<span id="page-29-3"></span>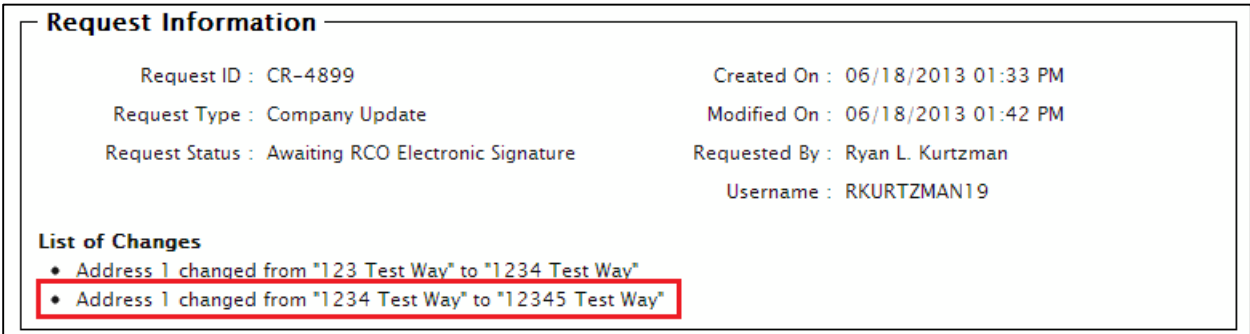

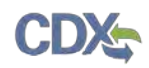

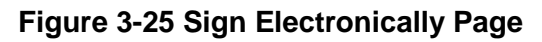

<span id="page-30-0"></span>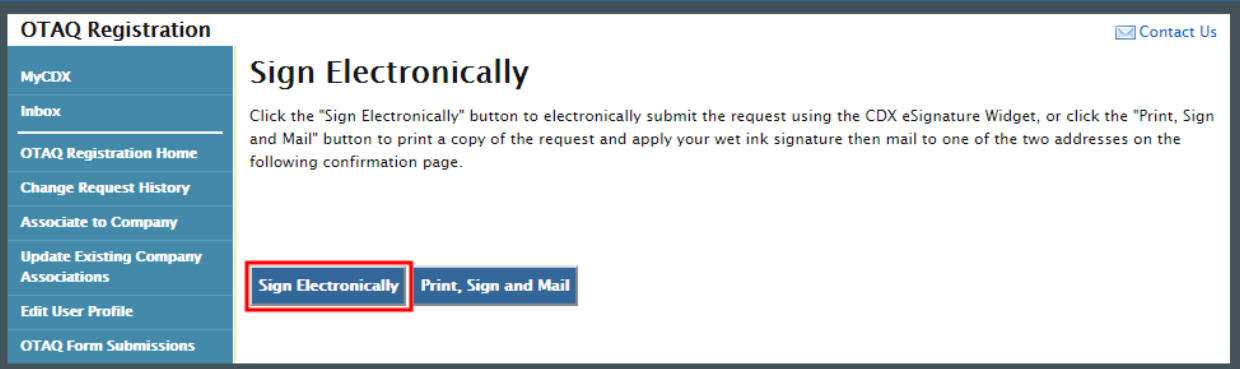

 apply your signature to the request and send it to EPA for review. An email will be sent to you confirming your request. The request will also be listed in the Pending Requests section of your OTAQ Registration Home Page. Please reference [Appendix A: Using the e-signature Widget](#page-41-1) for Click the "Sign Electronically" button to electronically sign the request. This will automatically and the user who initiated the Company Update request, containing a hardcopy of the request and instructions on signing electronically. [Figure 3-26](#page-30-1) will display to confirm your electronic signature.

 **Note:** The "Sign Electronically" button will only be displayed if the Fuels Program has received your CDX Electronic Signature Agreement. Otherwise a "Submit" button will display.

 **Figure 3-26 Signature Confirmation and Print** 

<span id="page-30-1"></span>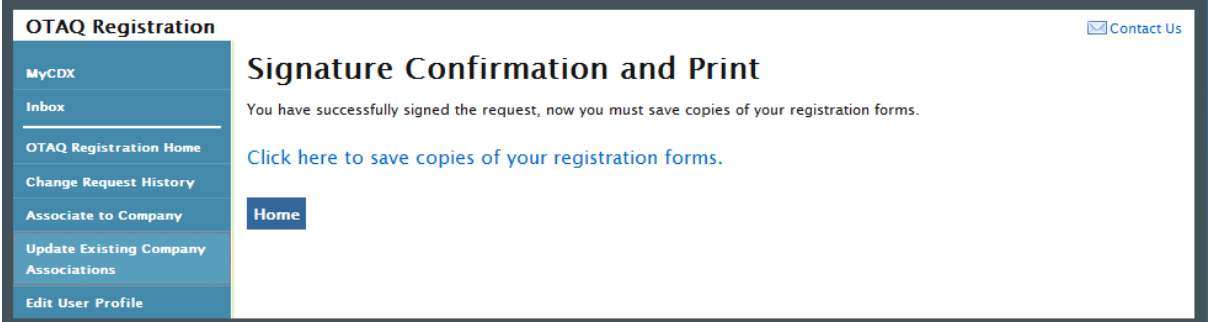

If you prefer to hand-sign the Company Update Request Letter, then click the "Print, Sign and Mail" button. [Figure 3-27](#page-31-1) will display.

<span id="page-31-0"></span>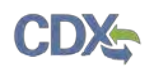

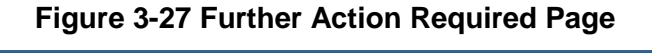

<span id="page-31-1"></span>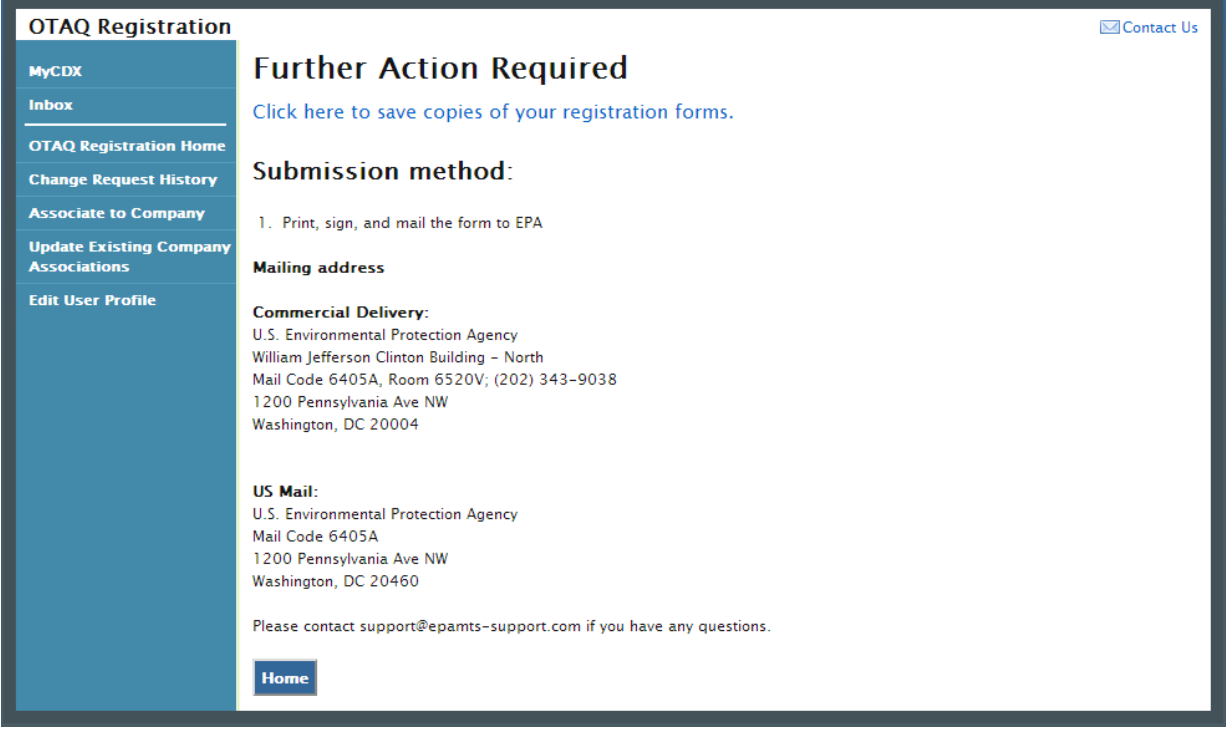

 Click the "Click here to save copies of your registration forms" link to save a hard copy of the after submitting your request. If you attempt to select the "Home" button without first saving a your forms. The request will also be listed in the Pending Requests section of your OTAQ registration forms in PDF form. It is required that you save a copy of your registration forms copy of your registration forms, a notification window will appear prompting you to first save Registration Home Page.

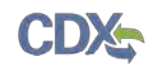

## 4 Managing User Associations

OTAQReg system RCOs can manage user associations for their company. The following section provides details on how to remove user associations and edit user roles for your company.

 Information section, as shown in [Figure 4-1.](#page-32-0) To manage user associations, click the "Manage User Associations" link in the Company

<span id="page-32-0"></span>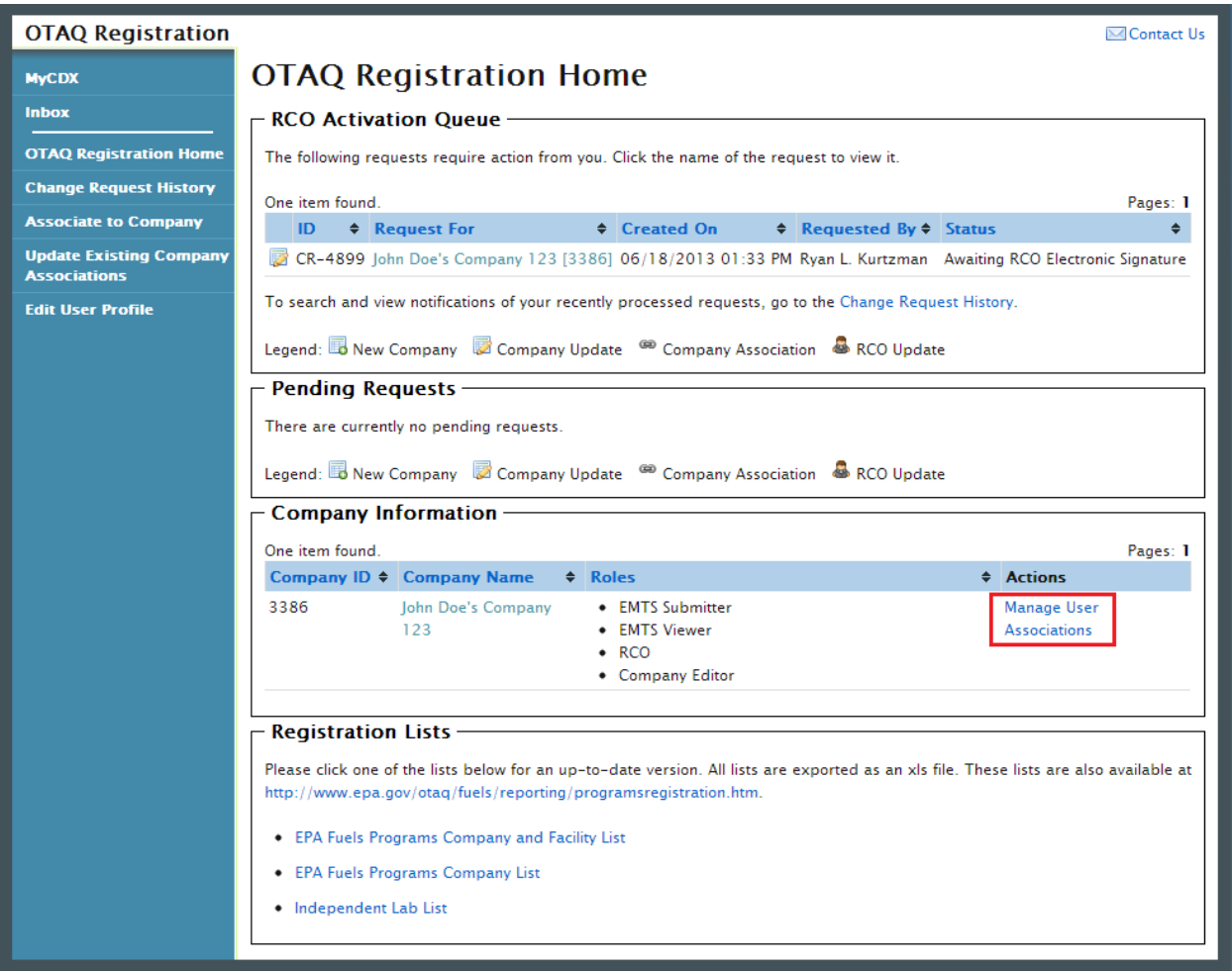

#### **Figure 4-1 RCO OTAQ Registration Home Page**

#### 4.1 Edit User Roles

 edit, as shown in [Figure 4-2.](#page-33-1) [Figure 4-3](#page-33-2) will display. The Manage User Associations page displays all users currently associated to your company and their active roles. To edit a user's roles, click the roles link next to the user you would like to

<span id="page-33-0"></span>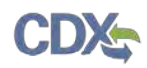

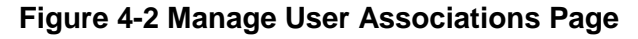

<span id="page-33-1"></span>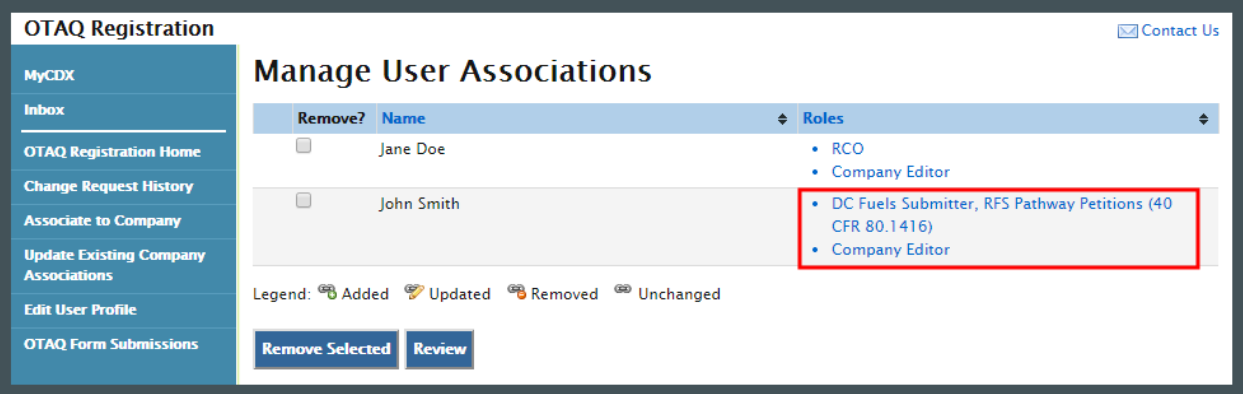

#### **Figure 4-3 Select Roles Screen**

<span id="page-33-2"></span>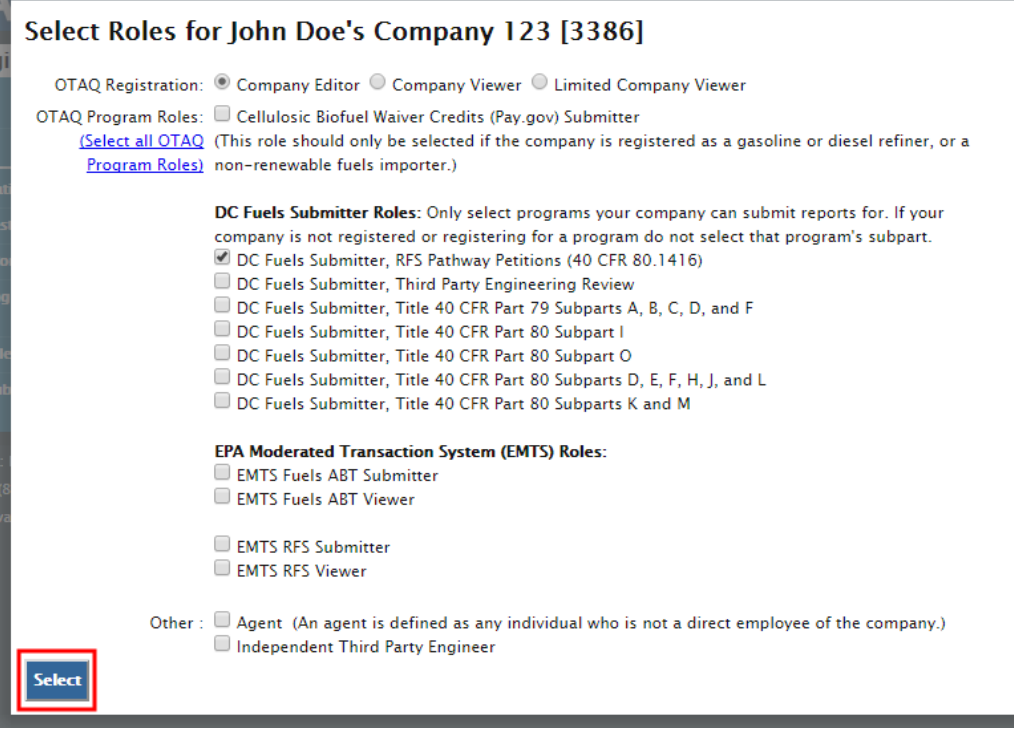

 The user's existing roles will be pre-selected on the page. Select updated OTAQ Registration and OTAQ Registration role however multiple OTAQ Program roles are allowed. Program roles by selecting a new radio button and/or checkboxes. You may select only one

Click the "Select" button once you have made your selections. [Figure 4-4](#page-34-0) will display.

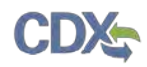

<span id="page-34-0"></span>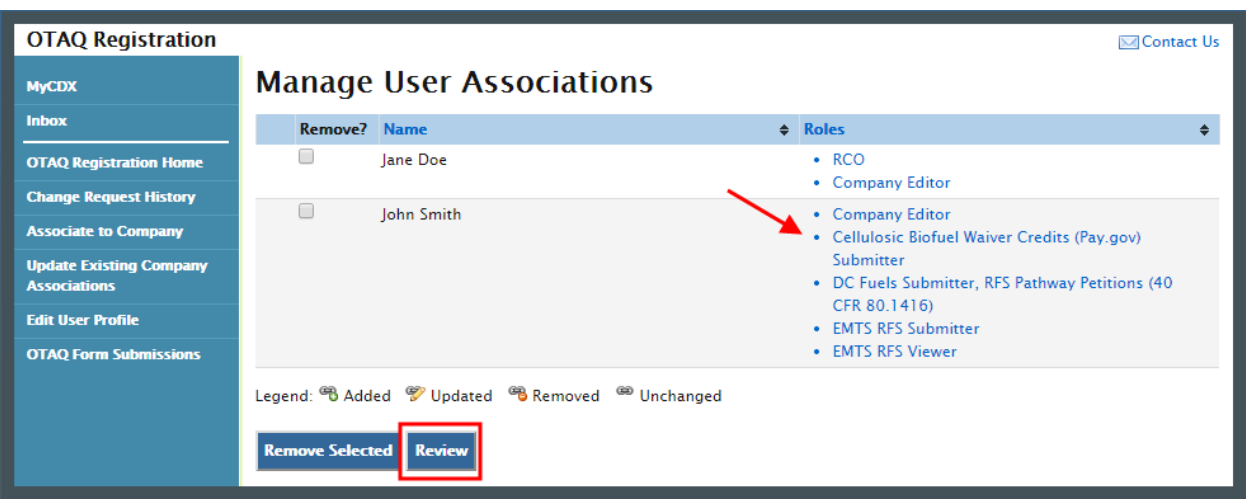

**Figure 4-4 Updated Manage User Associations Page** 

 correct, click the "Review" button. [Figure 4-5](#page-34-1) will display. The updated user roles are displayed on the Manage User Associations Page. If the updates are

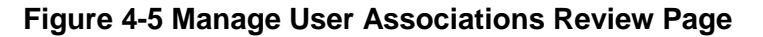

<span id="page-34-1"></span>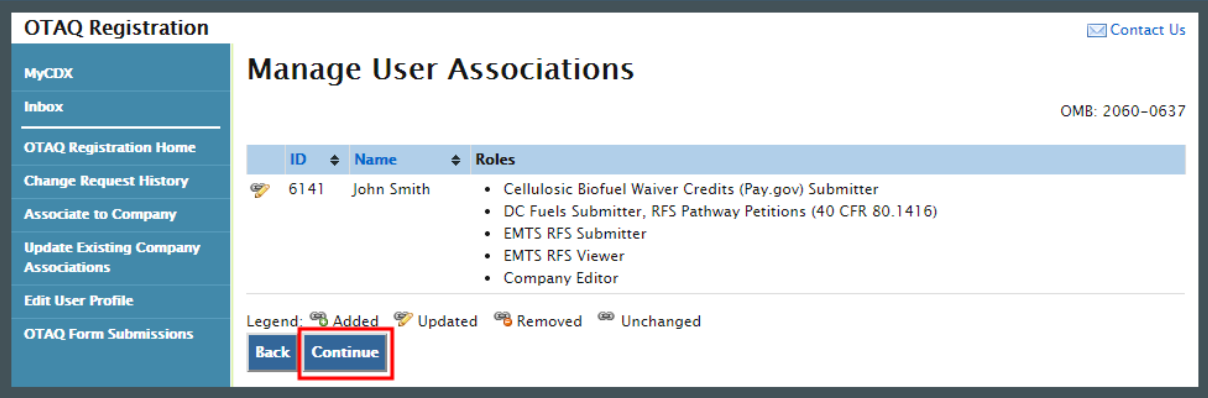

<span id="page-35-0"></span>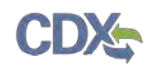

<span id="page-35-1"></span>Review the updates once more and click the "Continue" button. [Figure 4-6](#page-35-1) will display.

#### **Figure 4-6 Further Action Required Pop-up**

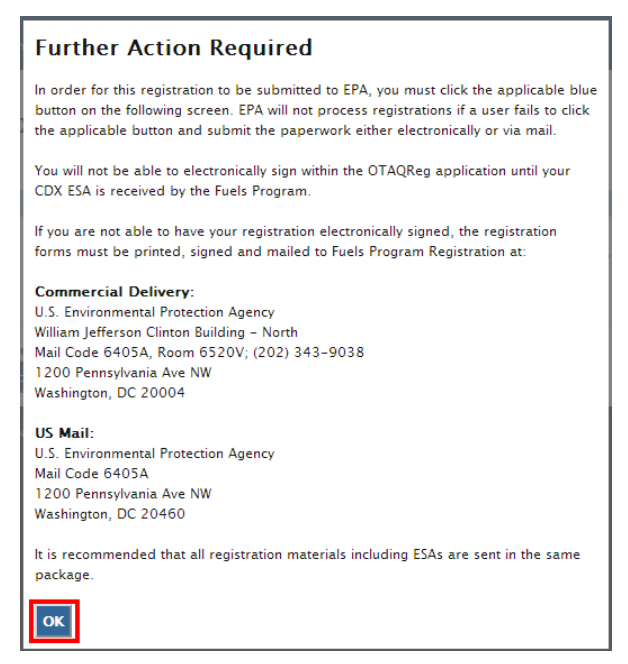

<span id="page-35-2"></span>Click "OK" to Close the pop-up and continue to the next page. [Figure 4-7](#page-35-2) will display.

**Figure 4-7 Sign Electronically** 

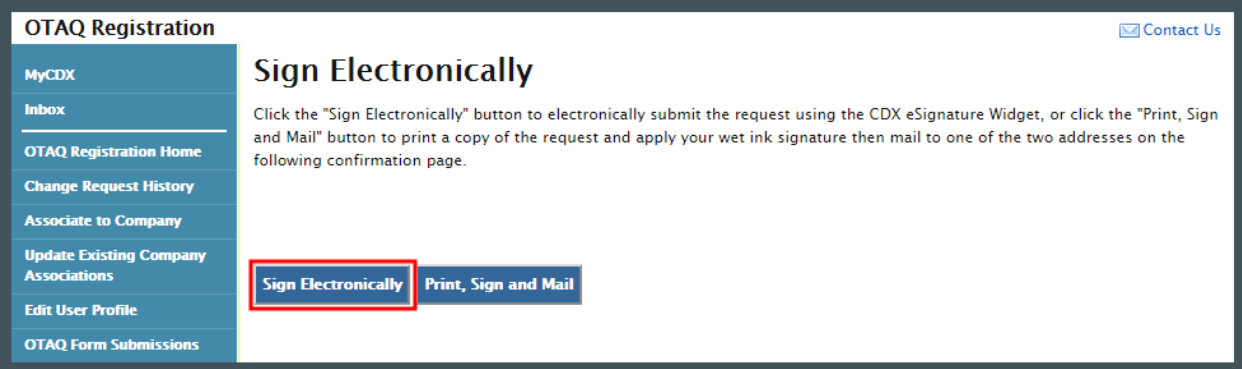

 Click the "Sign Electronically" button to electronically sign the request. This will apply your signature to the request and automatically complete the company association. An email will be [e-signature Widget](#page-41-1) for instructions on signing electronically. [Figure 4-8](#page-36-0) will display to confirm sent to you and the user who was modified through the Company Association request, containing a hardcopy of the request and confirming your request. Please reference [Appendix A: Using the](#page-41-1)  the completion of the company association request.

 **Note:** The "Sign Electronically" button will only be displayed if the Fuels Program has received your CDX Electronic Signature Agreement. Otherwise a "Submit" button will be displayed.

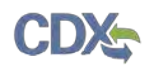

#### **Figure 4-8 Signature Confirmation and Print Page**

<span id="page-36-0"></span>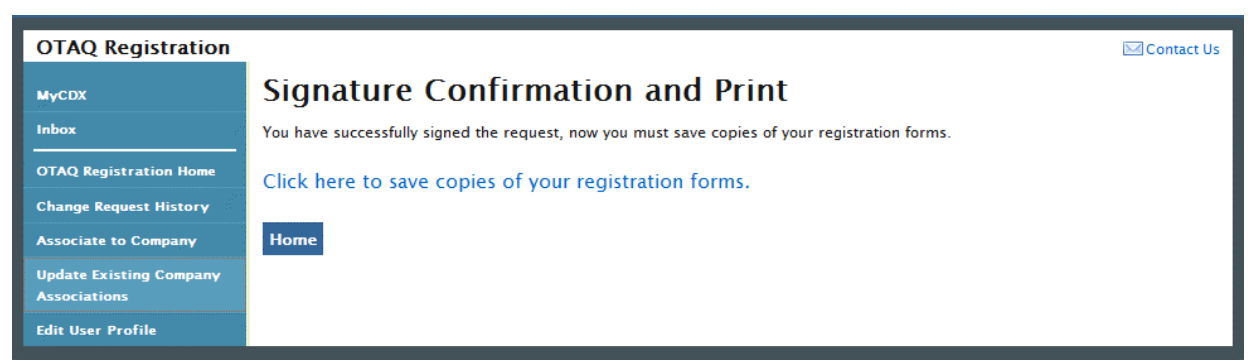

If you prefer to hand-sign your User Association Letter, click the "Print, Sign and Mail" button. [Figure 4-9](#page-36-1) will display.

<span id="page-36-1"></span>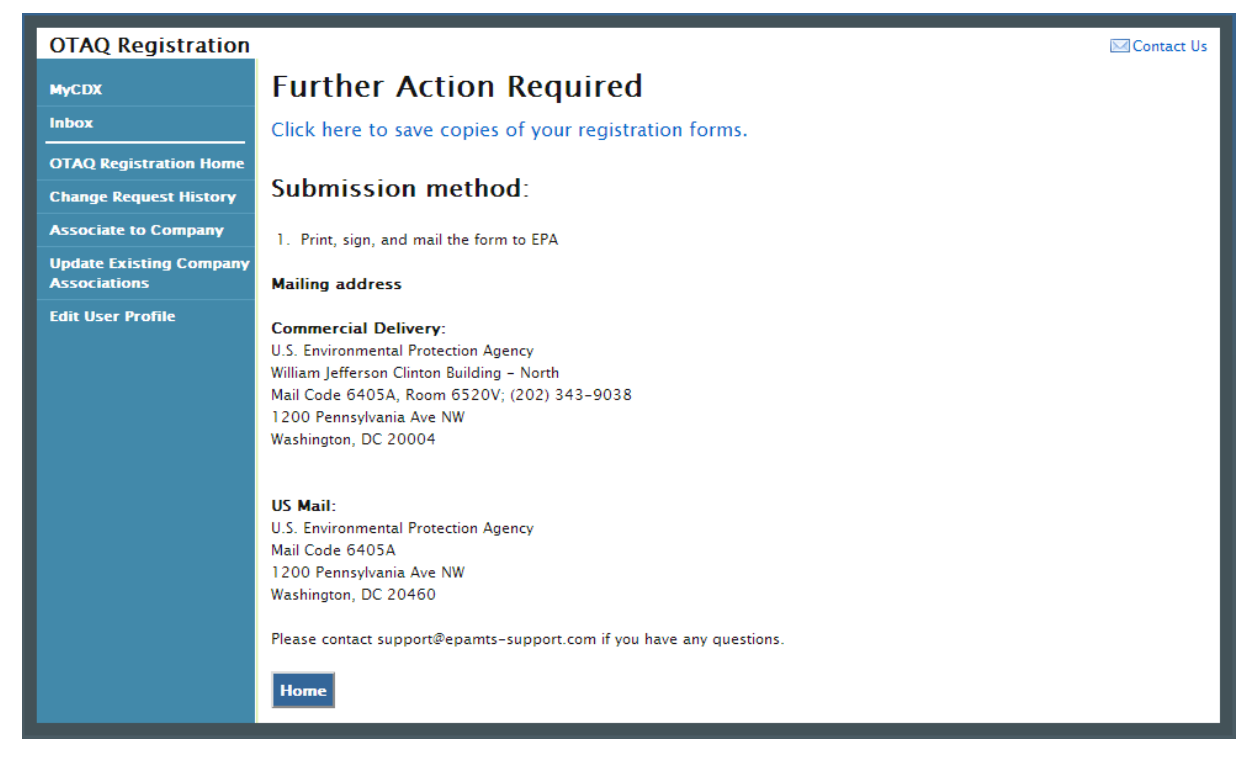

#### **Figure 4-9 Further Action Required Page**

 Click the "Click here to save copies of your registration forms" link to save a hard copy of your registration forms in PDF form. It is required that you save a copy of your registration forms after submitting your request. If you attempt to select the "Home" button without first saving a your forms. The request will also be listed in the Pending Requests section of your OTAQ copy of your registration forms, a notification window will appear prompting you to first save Registration Home Page.

<span id="page-37-0"></span>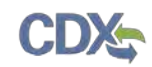

#### 4.2 Remove User Associations

 To remove a user's association from your company, select the checkbox next to the user you wish to remove and click the "Remove Selected" button, as shown in [Figure 4-10.](#page-37-1) [Figure 4-11](#page-37-2)  will display.

<span id="page-37-1"></span>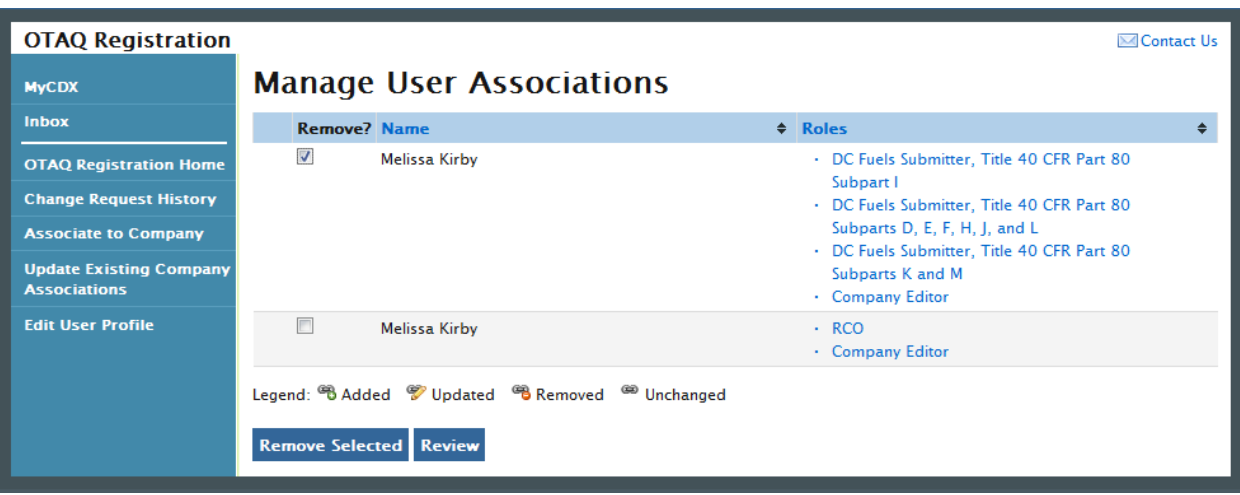

**Figure 4-10 Manage User Associations Page** 

#### **Figure 4-11 Remove Company Association**

<span id="page-37-2"></span>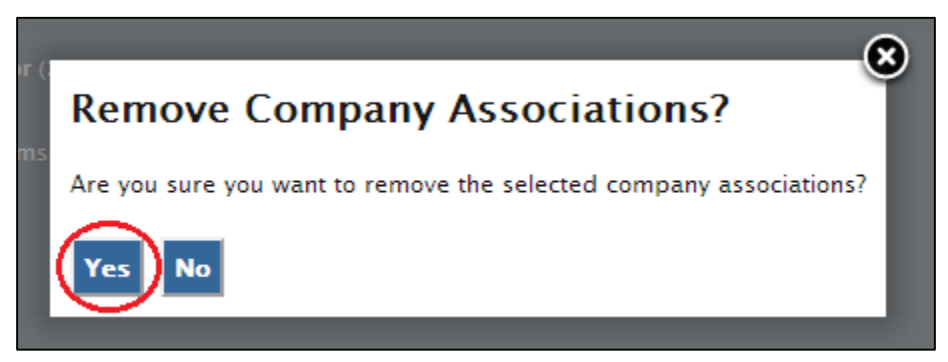

To confirm your removal, click the "Yes" button. [Figure 4-12](#page-38-0) will display.

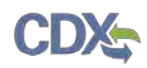

<span id="page-38-0"></span>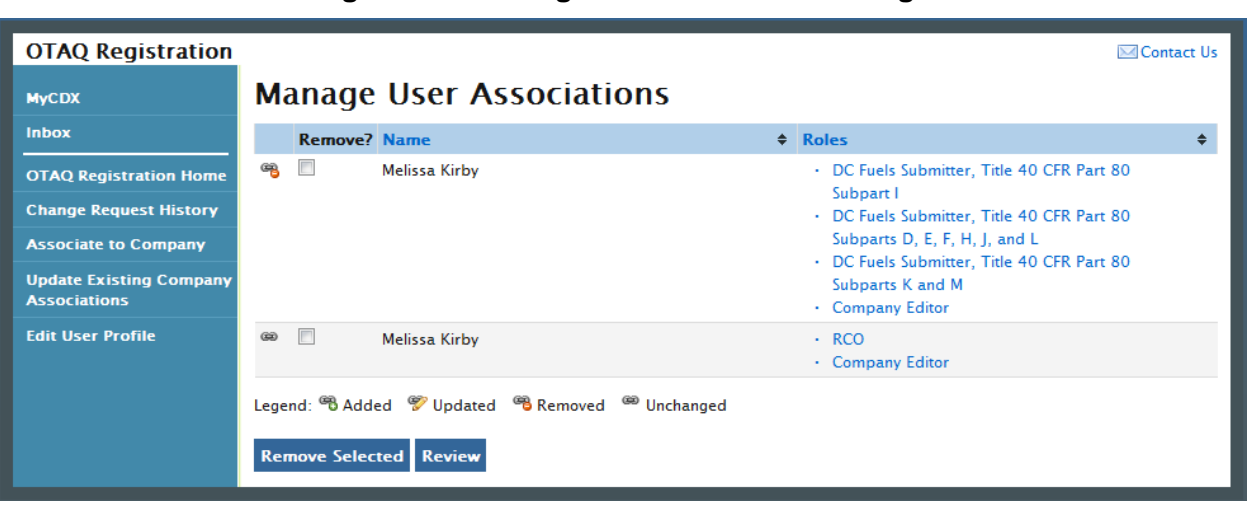

**Figure 4-12 Manage User Associations Page** 

The removed icon **B** will display next to the user. Click the "Review" button. [Figure 4-13](#page-38-1) will display.

**Figure 4-13 Print and Sign Page** 

<span id="page-38-1"></span>

| <b>OTAQ Registration</b>                              |                                                                                                    | <b>⊠Contact Us</b> |
|-------------------------------------------------------|----------------------------------------------------------------------------------------------------|--------------------|
| <b>MyCDX</b>                                          | <b>Manage User Associations</b>                                                                             |                    |
| <b>Inbox</b>                                          |                                                                                                    | OMB: 2060-0277     |
| <b>OTAQ Registration Home</b>                         | $\div$ Roles<br>$\div$ Name<br>ID                                                                           |                    |
| <b>Change Request History</b>                         | œ,<br>1016<br>• DC Fuels Submitter, Title 40 CFR Part 80 Subpart I<br>Melissa Kirby                         |                    |
| <b>Associate to Company</b>                           | DC Fuels Submitter, Title 40 CFR Part 80 Subparts D, E, F, H, J, and L                                      |                    |
| <b>Update Existing Company</b><br><b>Associations</b> | DC Fuels Submitter, Title 40 CFR Part 80 Subparts K and M<br>٠<br><b>Company Editor</b>                     |                    |
| <b>Edit User Profile</b>                              | Legend: <sup>68</sup> Added V Updated <sup>68</sup> Removed <sup>69</sup> Unchanged<br><b>Back Continue</b> |                    |

Confirm the removal by clicking the "Continue" button. [Figure 4-14](#page-39-1) will display.

#### **Figure 4-14 Further Action Required Pop-up**

<span id="page-39-1"></span><span id="page-39-0"></span>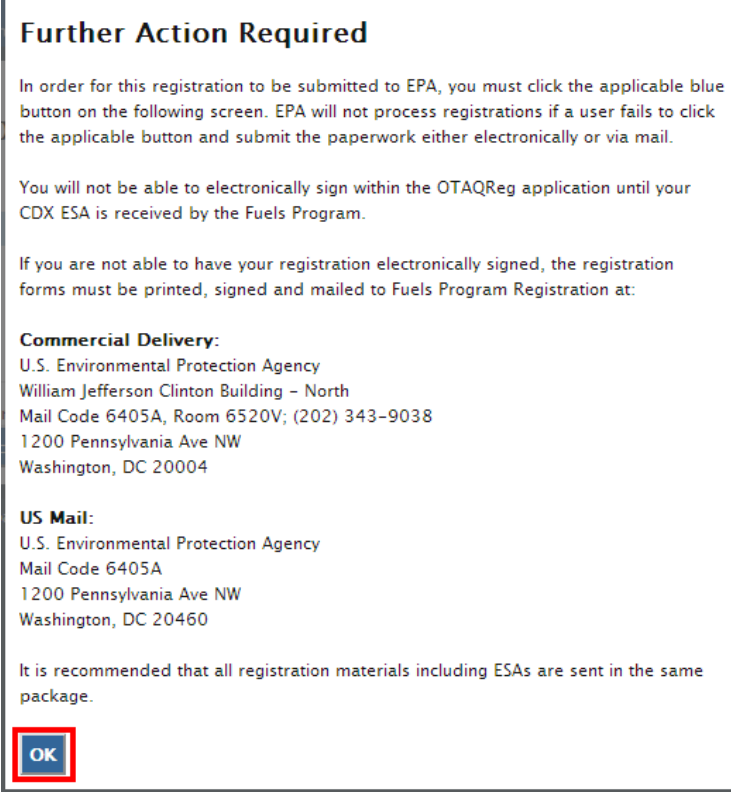

<span id="page-39-2"></span>Click "OK" to Close the pop-up and continue to the next page. [Figure 4-15](#page-39-2) will display.

**Figure 4-15 Sign Electronically** 

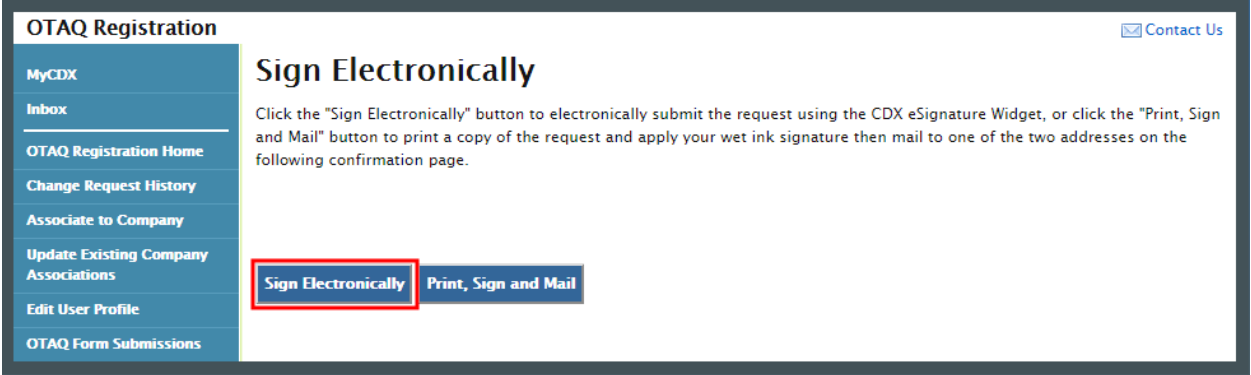

 Click the "Sign Electronically" button to electronically sign the request. This will apply your signature to the request and automatically complete the company association. An email will be [e-signature Widget](#page-41-1) for instructions on signing electronically. [Figure 4-16](#page-40-0) will display to confirm sent to you and the user who was modified through the Company Association request, containing a hardcopy of the request and confirming your request. Please reference [Appendix A: Using the](#page-41-1)  the completion of the company association request.

 **Note:** The "Sign Electronically" button will only be displayed if the Fuels Program has received your CDX Electronic Signature Agreement. Otherwise a "Submit" button will display.

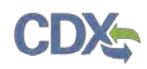

#### **Figure 4-16 Signature Confirmation and Print**

<span id="page-40-0"></span>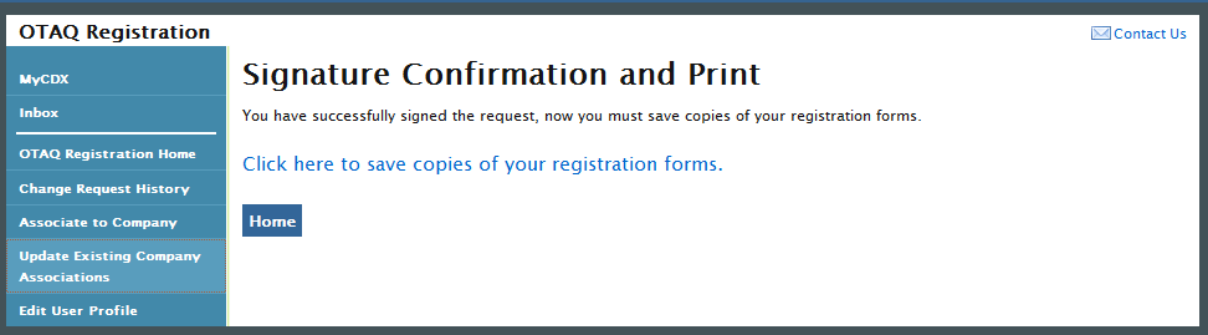

 If you prefer to hand-sign the Company Update Request Letter, then click the "Print, Sign and Mail" button. [Figure 4-17](#page-40-1) will display.

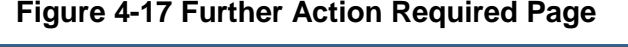

<span id="page-40-1"></span>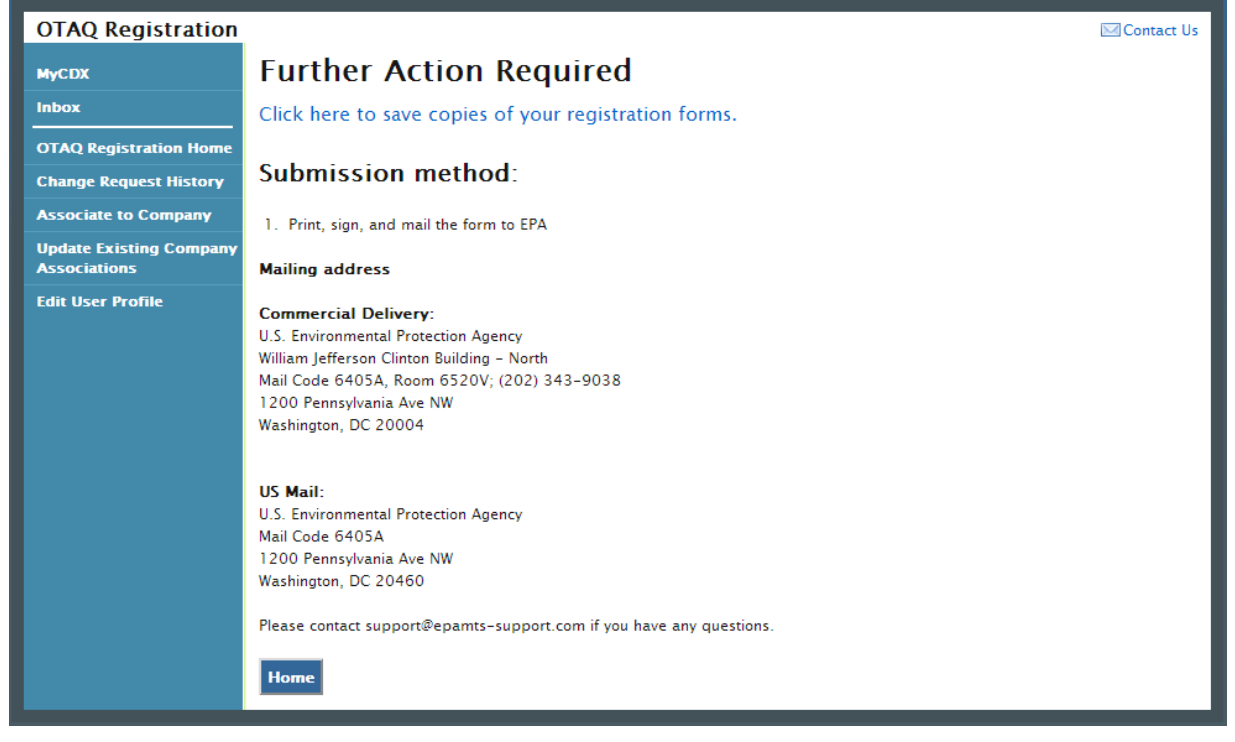

 Click the "Click here to save copies of your registration forms" link to save a hard copy of your registration forms in PDF form. It is required that you save a copy of your registration forms after submitting your request. If you attempt to select the "Home" button without first saving a your forms. The request will also be listed in the Pending Requests section of your OTAQ copy of your registration forms, a notification window will appear prompting you to first save Registration Home Page.

# <span id="page-41-1"></span><span id="page-41-0"></span>5 Viewing RCO Change Request History

 are registered as RCOs for. The following section provides details on how to view and search for OTAQReg system RCOs may view the history of all change requests for the companies that they change requests.

 select the "Change Request History" link on the left sidebar, as shown in [Figure 5-1.](#page-41-2) To access the history of all change requests for companies for which you are the registered RCO,

<span id="page-41-2"></span>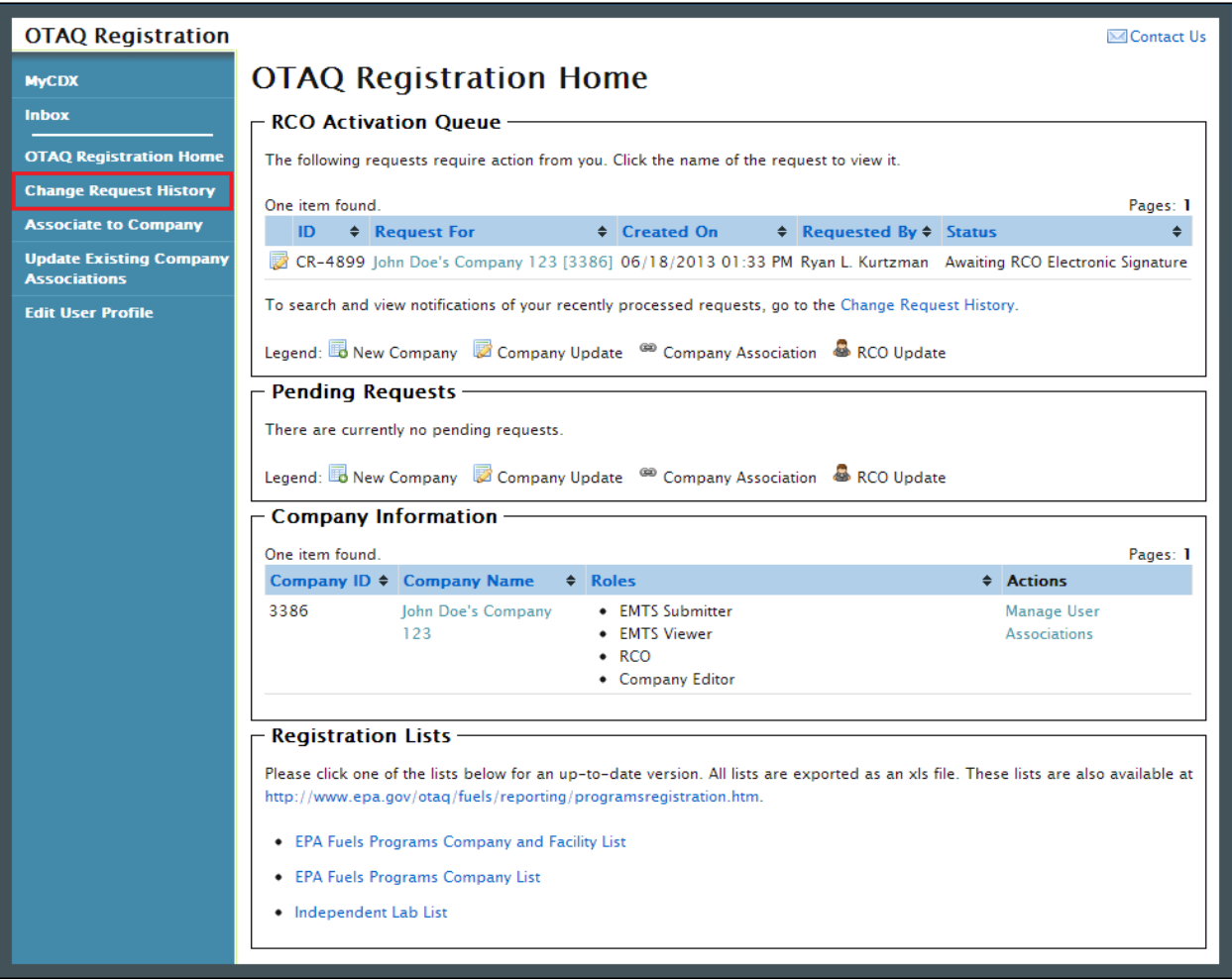

#### **Figure 5-1 RCO OTAQ Registration Home Page**

#### 5.1 Search Change Requests

 change requests associated with companies for which you are the registered RCO, as shown in The Change Request History: Search page displays the search criteria fields in order to search for [Figure 5-2.](#page-42-0)

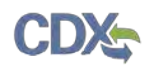

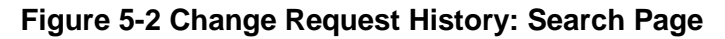

<span id="page-42-0"></span>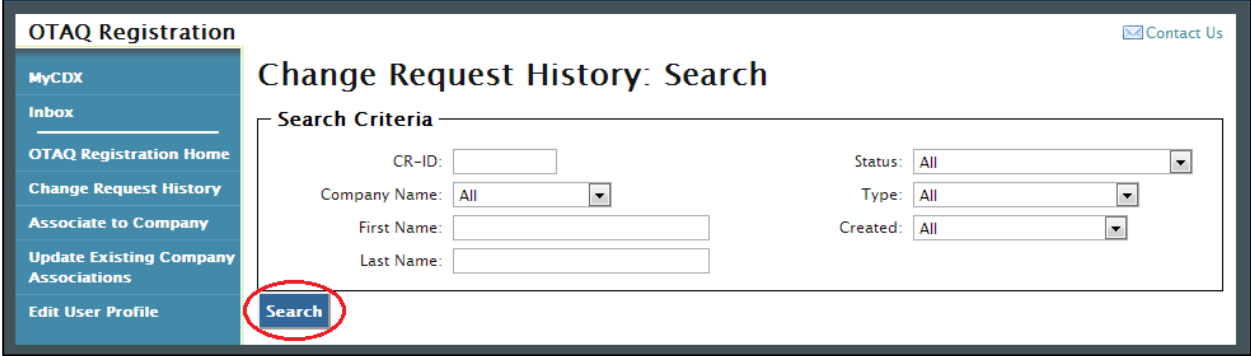

You may filter your search based on the following fields:

- CR-ID: Change Request ID Number
- Company Name: Name of the Company
- First Name: Requestor's First Name
- Last Name: Requestor's Last Name
- Status: Change Request Status
- Request Type: Change Request Type
- Created: Date Created

 The Company Name field will display all companies in OTAQReg for which you are the RCO. To initiate your search, click the "Search" button. [Figure 5-3](#page-42-1) will display.

#### **Figure 5-3 Change Request History: Search Results Page**

<span id="page-42-1"></span>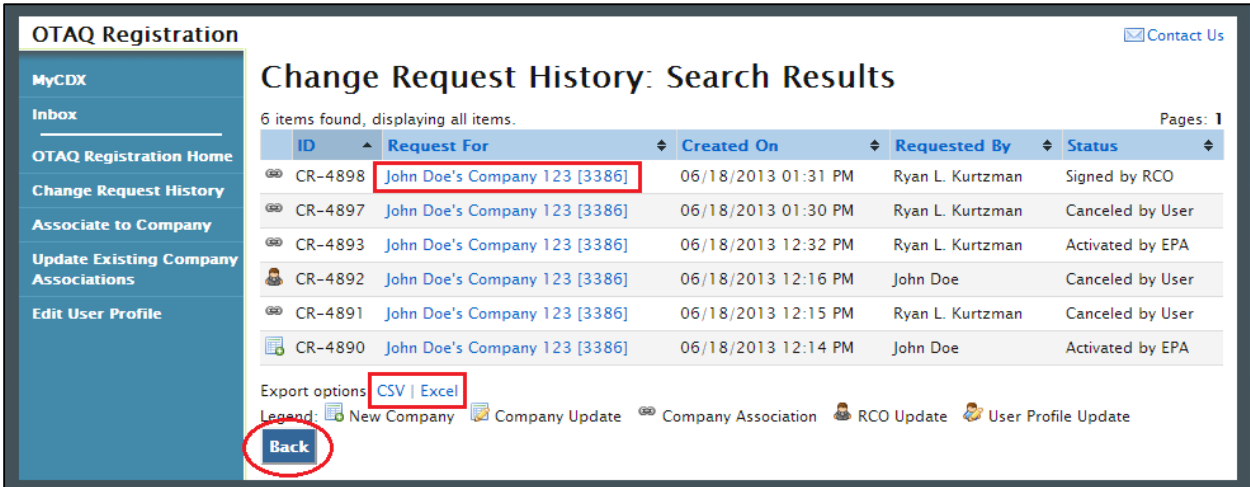

 To refine your search criteria or to conduct a new search, click the "Back" button. You will be taken back to the Change Request History: Search Page, as seen in [Figure 5-2.](#page-42-0)

<span id="page-43-0"></span>

 which will allow you to download the results of the change request history search. If you would like to export the search results to save or open on your personal computer, click the "CSV" or "Excel" links below the Search Results table. This will initiate a dialogue box

 To view the details of a particular change request, click the Company Name link. [Figure 5-4](#page-43-1) will display.

<span id="page-43-1"></span>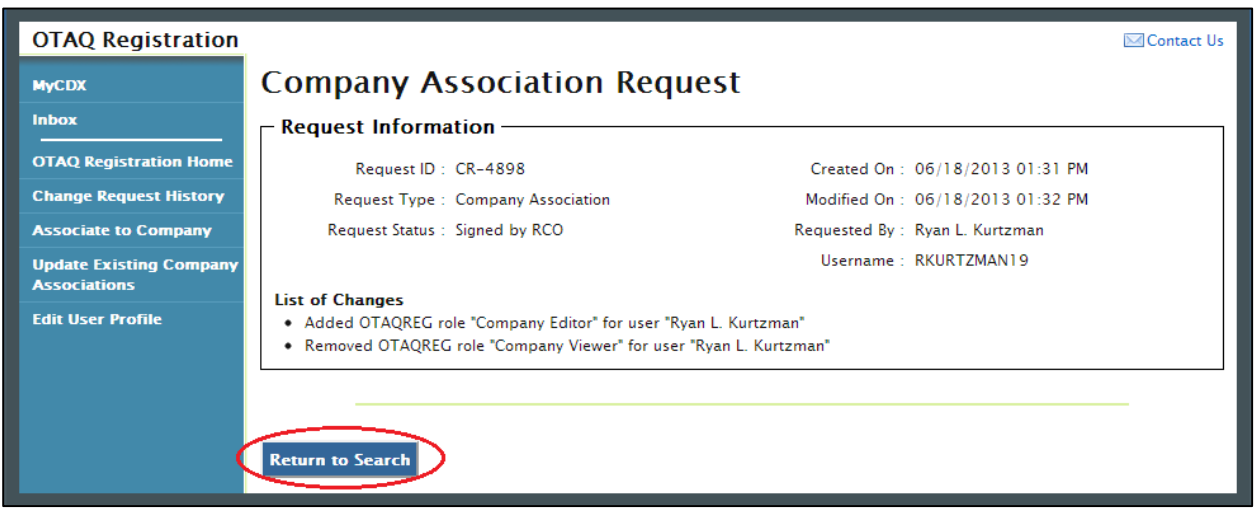

### **Figure 5-4 Change Request Details Page**

 list of changes requested by you or the user who initiated the change request. To refine your search criteria or to conduct a new search, click the "Return to Search" button. The Change Request Details page displays detailed change request information, as well as the

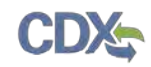

# 6 Appendix A: Using the e-signature Widget

The following section provides RCOs the steps to successfully sign submissions within the OTAQReg application.

<span id="page-44-0"></span>Upon selecting the "Submit" button for an OTAQReg submission, you will be prompted with the certification statement displayed in [Figure 6-1.](#page-44-0)

**Figure 6-1 Certification Statement** 

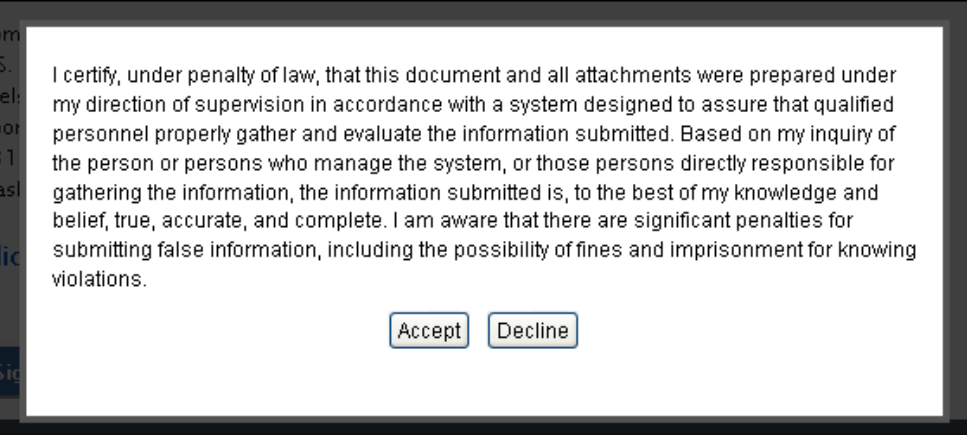

<span id="page-44-1"></span>Upon reading the full agreement, click the "Accept" button. [Figure 6-2](#page-44-1) will display.

**Figure 6-2 Authentication** 

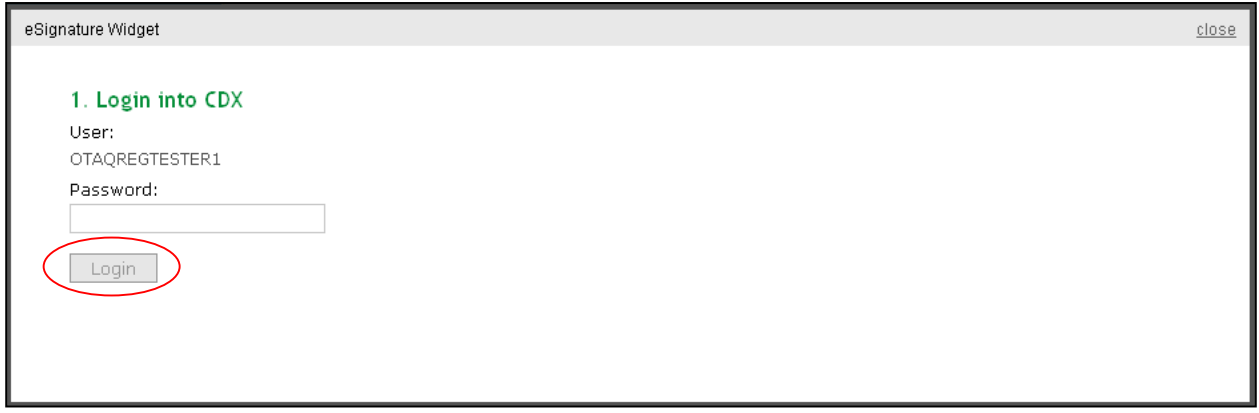

 This page requires you to verify your CDX identity. The page displays your CDX User ID and a field to provide your CDX password. If you enter an incorrect password, you will be prompted with an error message. After three failed attempts, your CDX account will be locked. To unlock your account, contact the CDX Help Desk at 888-890-1995 or [helpdesk@epacdx.net.](mailto:helpdesk@epacdx.net)

Enter your CDX user account password and click the "Login" button. [Figure 6-3](#page-45-1) will display.

<span id="page-45-0"></span>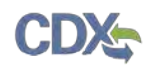

#### **Figure 6-3 Answer Secret Question**

<span id="page-45-1"></span>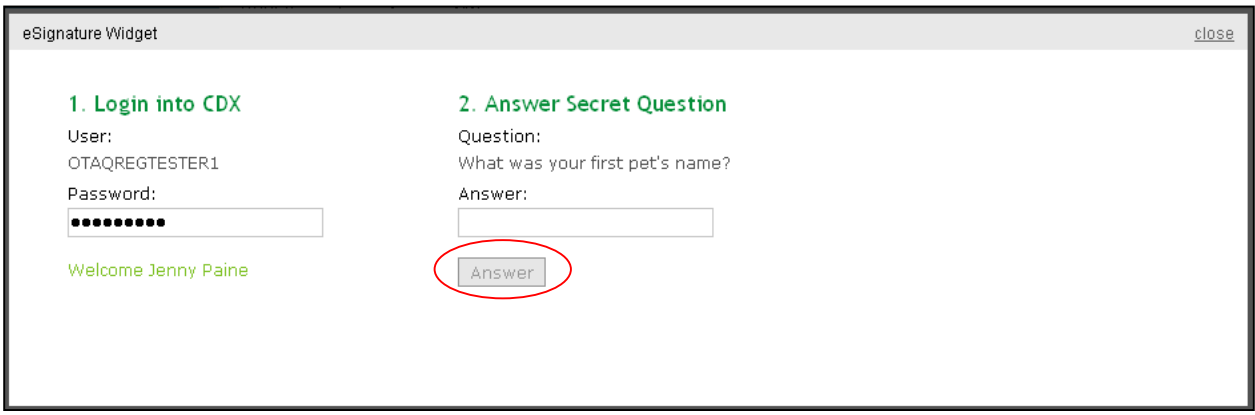

 five secret questions you chose during your e-signature PIN verification. The next step is to provide the answer to your secret question. The page will display one of the

If you fail to respond or enter an incorrect answer, you will be prompted with an error message. Please note that the secret question will not change should you answer incorrectly. After three failed attempts, your CDX account will be locked. To unlock your account, contact the CDX Help Desk at 888-890-1995 or [helpdesk@epacdx.net.](mailto:helpdesk@epacdx.net)

 Enter the answer you provided during your e-signature PIN verification and click the "Answer" button. [Figure 6-4](#page-45-2) will display.

<span id="page-45-2"></span>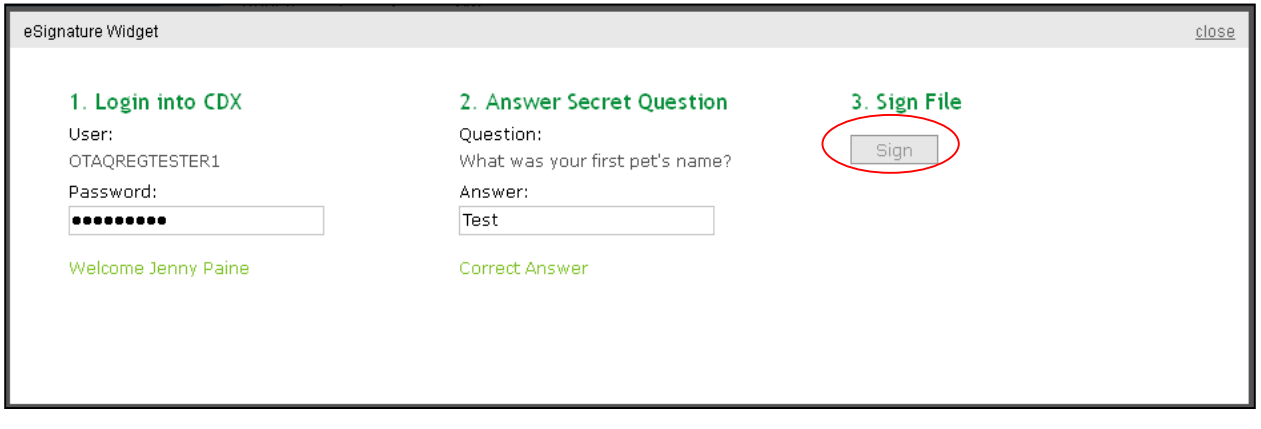

#### **Figure 6-4 Sign File**

 Click the "Sign" button. You have successfully electronically signed your OTAQReg submission.

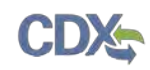

# 7 Appendix B: Support Information

 For frequently asked questions about the content, formats or policies for the Office of Transportation and Air Quality (OTAQ) please reference the Fuels Program website at [http://www.epa.gov/otaq/fuels.htm.](http://www.epa.gov/otaq/fuels.htm)

If you have any questions relating to fuels programs registration, reporting, or OTAQReg, please contact the EPA Fuels Programs and EMTS Support Line at **support@epamts-support.com.** 

If you need assistance logging into CDX, please contact the CDX Help Desk at:

- • Telephone Person-to-person telephone support is available from the CDX Help Desk 8:00 am to 6:00 pm EST. Call our toll-free line at 888-890-1995.
- Email Send e-mail to Technical Support at [helpdesk@epacdx.net](mailto:helpdesk@epacdx.net) with "Technical Support" in the Subject line.